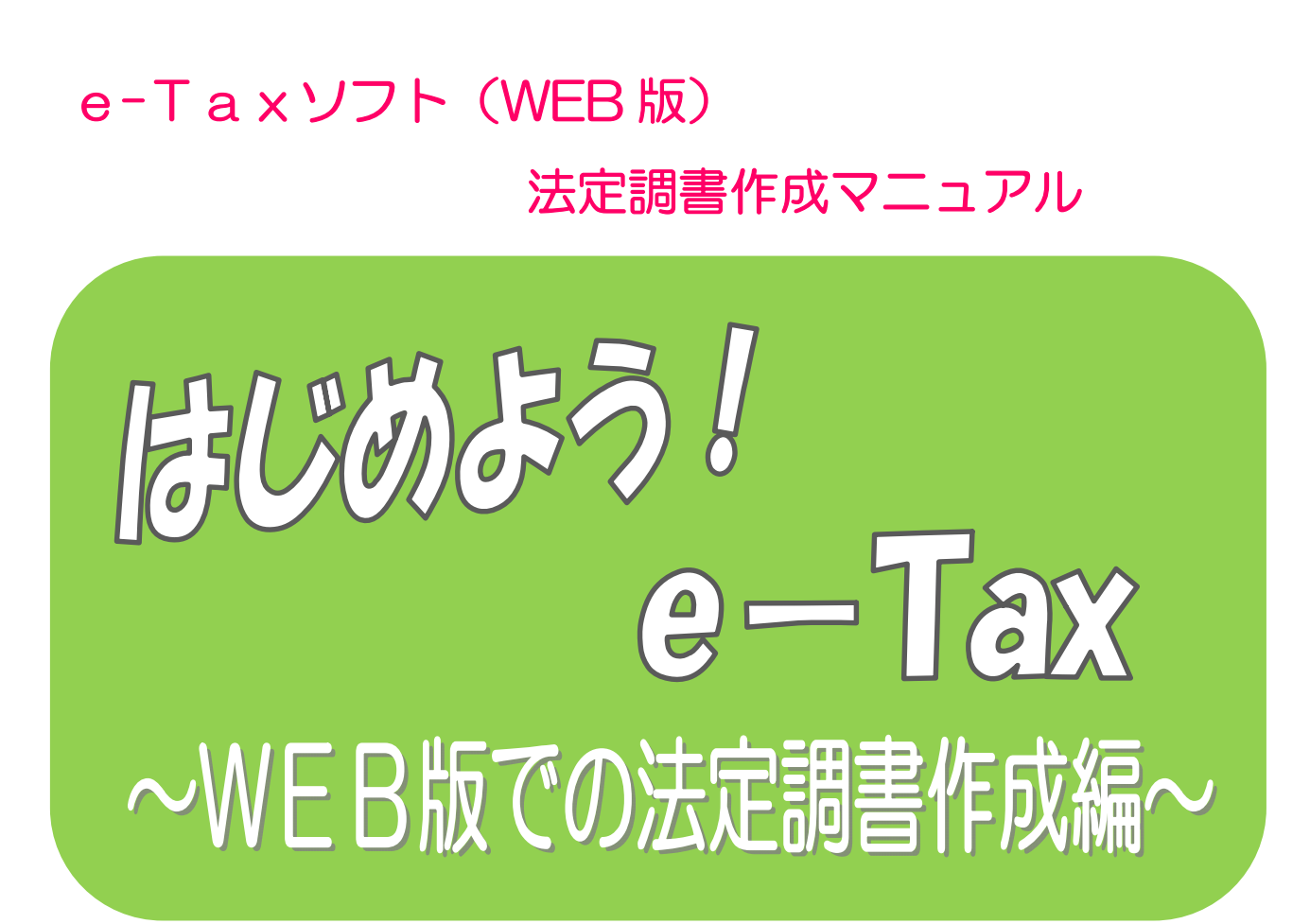

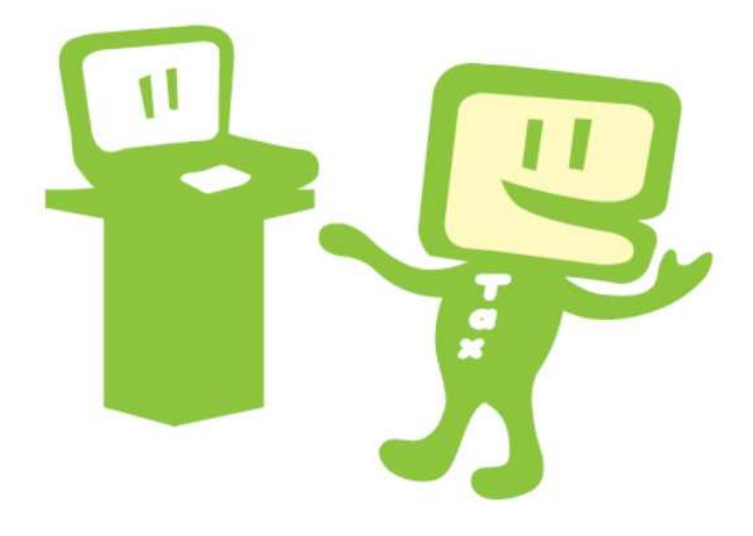

# 令和2年7 月 東 京 国 税 局

 $\sim$  はじめに  $\sim$ 

「e-Tax ソフト(WEB 版)」では、e-Tax ソフトをインストールする ことなく、Web ブラウザ上で申請や帳票表示ができます。

また、「e-Tax ソフト(WEB 版)」を利用すると、開始届出書のオンラ イン提出から帳票の作成、送信までを一連の操作で行うことができます。 このマニュアルでは、「e-Taxソフト(WEB版)」で法定調書を作 成し、受付システムへ送信するための流れを説明しています。

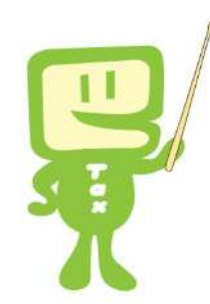

## $\Box$  次 ~

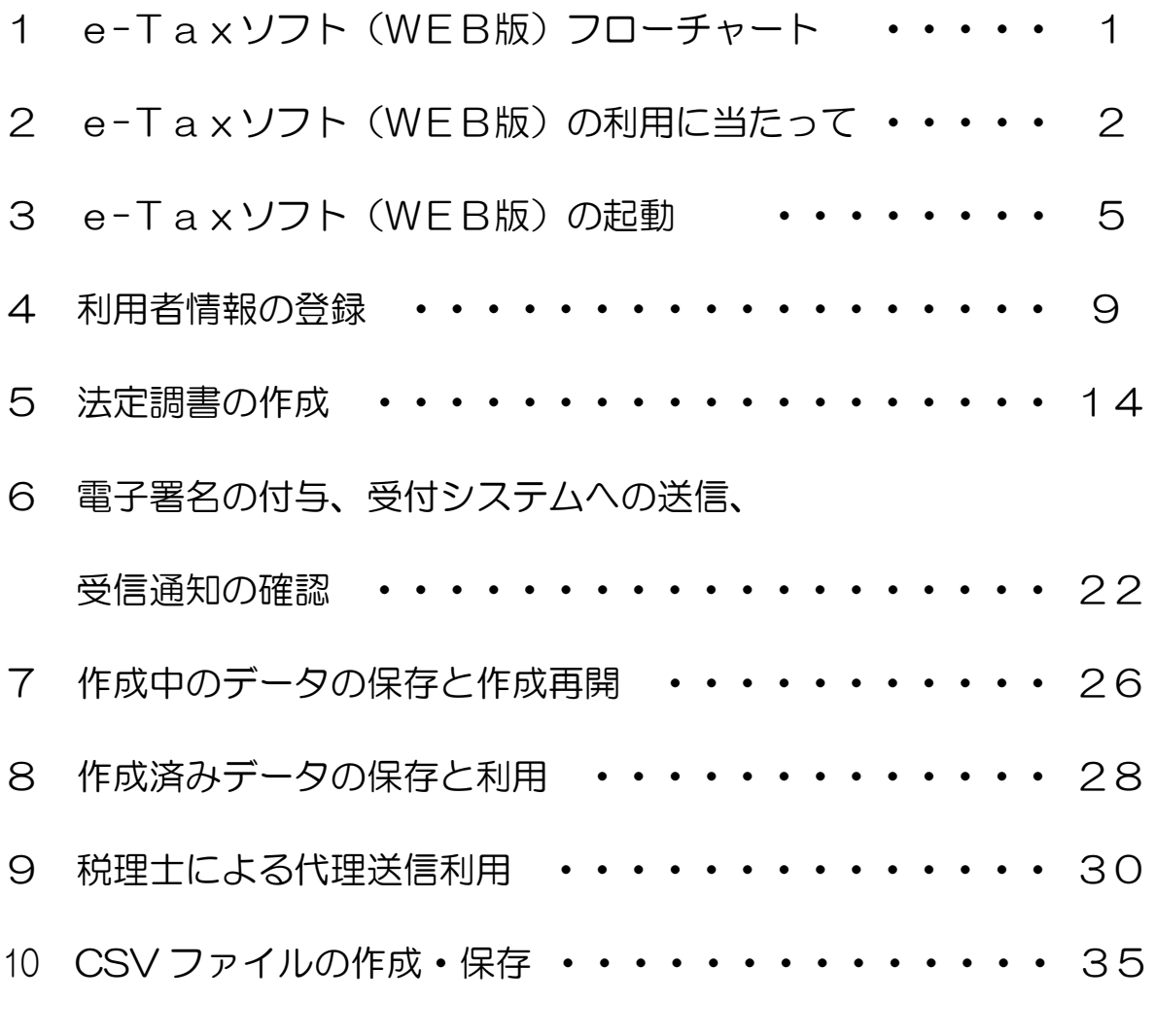

## ※ このマニュアルは、令和2年7月現在の情報を基に作成しています。

# 1 e-Taxソフト(WEB版) フローチャート

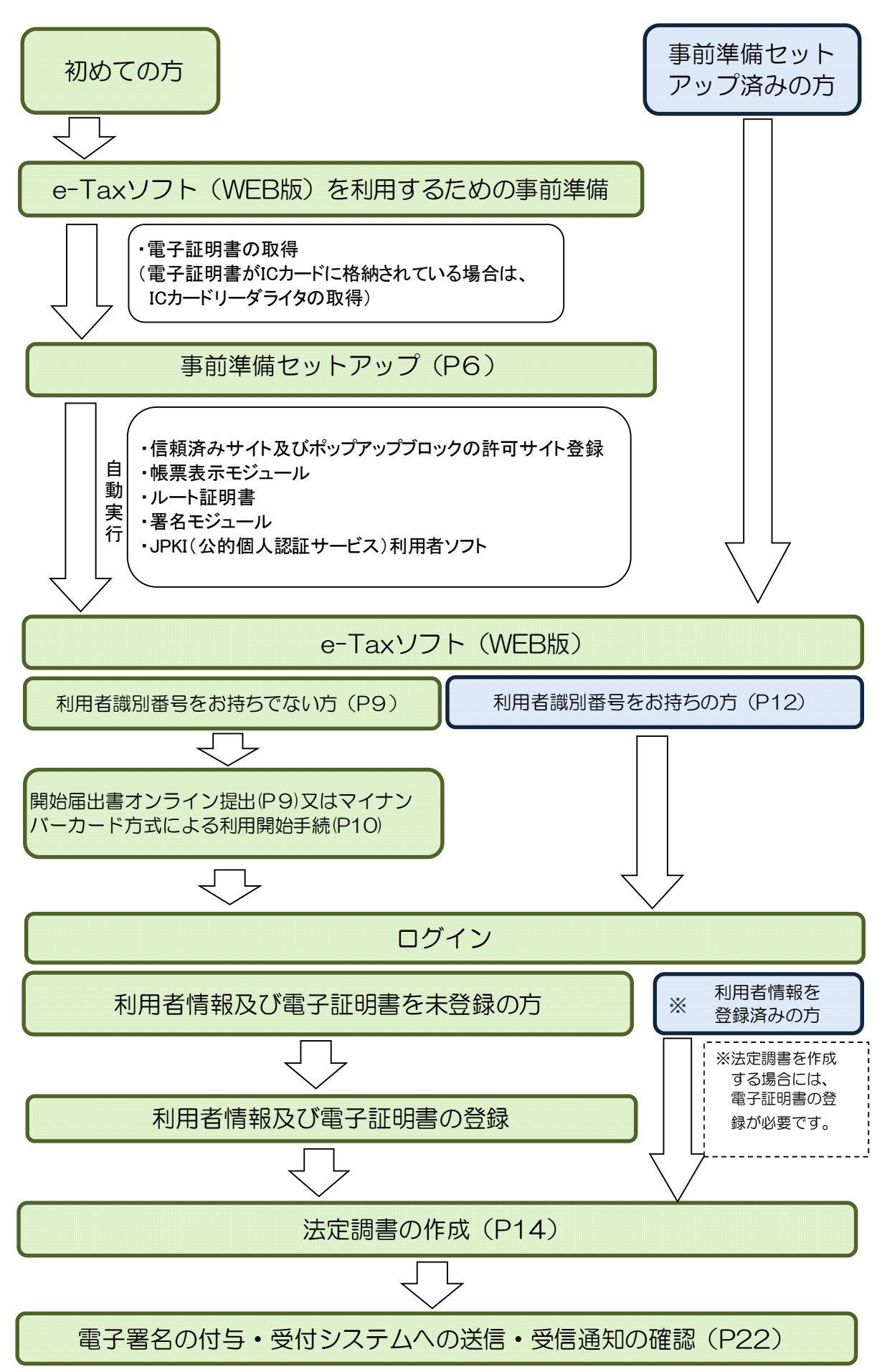

#### 2 e-Taxソフト(WEB版)の利用に当たって

- (1) e-Taxソフト(WEB版)で作成・送信可能な法定調書
	- 給与所得の源泉徴収票等の法定調書合計表
	- 給与所得の源泉徴収票

「給与・公的年金等の支払報告書及び源泉徴収票の eLTAX での一括作成・提出(電子的提出の一元化)」 (P4) をご覧ください

- ・ 退職所得の源泉徴収票・特別徴収票
- 報酬、料金、契約金及び賞金の支払調書
- 報酬、料金、契約金及び賞金の支払調書(社会保険診療報酬基金用)
- 不動産の使用料等の支払調書
- 不動産等の譲受けの対価の支払調書
- 不動産等の売買又は貸付けのあっせん手数料の支払調書
- ・ 支払調書等合計表付表(e-Tax 提出分)
- ※ e-Tax ソフト(WEB 版)で作成できる法定調書の作成可能データ上限は、データサイズ 20MB(目安 6,000 枚程度)です。
- (2) 利用上の注意事項
	- イ 利用可能時間

e-Taxの利用可能時間と同様です(裏表紙を参照)。

- ロ 事前準備セットアップ 既にe-Taxを利用されている方もe-Taxソフト(WEB版)を利用の際は「事前準備セット アップ」のインストールが必要です。
- ハ 電子証明書の取得

法定調書を作成・送信する場合には、電子証明書が必要です。

なお、IC カードに格納されているタイプの電子証明書を使用する場合は、IC カードリーダ ライタを事前に取得し、IC カードリーダライタのセットアップが必要です。

- ※ 税理士が法定調書データを作成し、代理で送信する場合は、税理士の電子証明書のみで 送信することができ、法定調書提出義務者本人の電子証明書は必要ありません。
- ニ 利用者情報及び電子証明書の登録

既にe-Taxを利用されている方もe-Taxソフト(WEB版)を利用する場合は、e-Taxソフ ト(WEB版)用の利用者情報の登録が必要です。

なお、法定調書を作成・送信するには、電子証明書の登録が必要です。

(3) 推奨環境

【Windows をご利用の方】

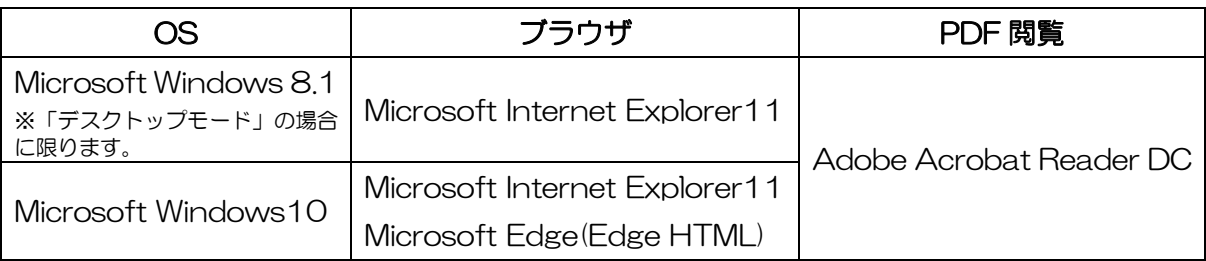

【Macintosh をご利用の方】

|  | OS           | ブラウザ                     | PDF 閲覧                                           |
|--|--------------|--------------------------|--------------------------------------------------|
|  | Mac OS 10.12 | Safari12.1               |                                                  |
|  | Mac OS 10.13 | Safari12.1               | Adobe Acrobat Reader DC<br>※e-Tax ソフト(WEB 版)のみ使用 |
|  | Mac OS 10.14 | Safari13.0<br>Safari13.1 |                                                  |
|  | Mac OS 10.15 | Safari13.0<br>Safari13.1 |                                                  |

※ サポートが終了している OS 等を含め、上記以外は推奨環境外となりますので、使用できな いおそれがあります。

※ WWW ブラウザは、Windows では 32bit 版をご利用ください。

※ OS については、いずれも日本語版であることが必要です。

※ OS には、最新のサービスパック等を適用した上でご利用ください。

- ※ インストール・アンインストール・バージョンアップを行う際には、管理者権限が必要です。
- ※ 事前に e-Tax ホームページトップ画面の「サイトマップ>各種ソフト・コーナー」の e-Tax ソフト(WEB版)の「e-Tax ソフト(WEB版)を利用するに当たって」を開き、「2 利用 環境の確認」をご確認の上、e-Tax をご利用ください。
- (4) 画面の説明

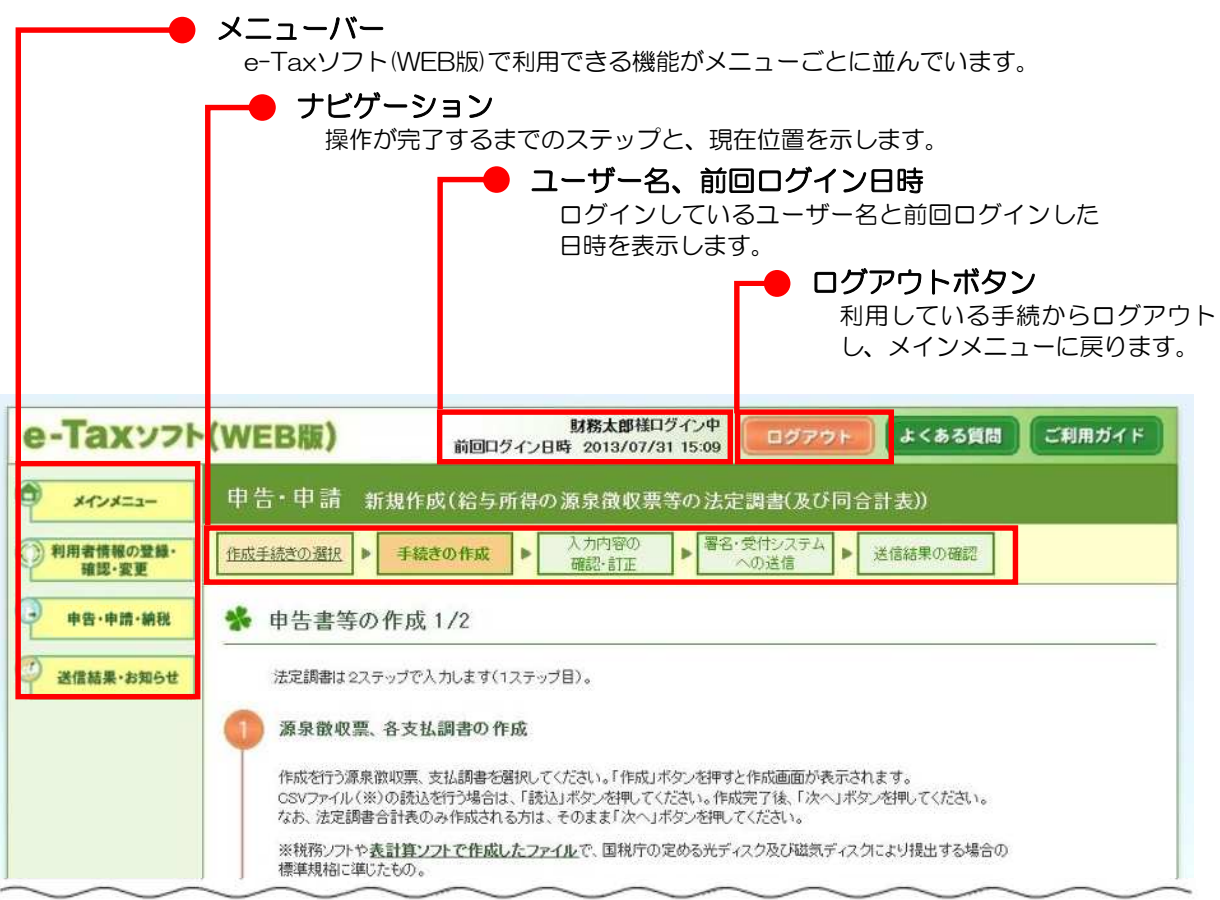

(5) 給与等の支払報告書及び源泉徴収票のeLTAXでの一括作成・提出(電子的提出の一元化) 給与や公的年金等の支払をする事業者の方は、一定額以上の支払に係るものについて、受給者 の方がお住まいの市町村に支払報告書を提出するほか、記載内容がほぼ同一の源泉徴収票を事業 者の方の所轄税務署にも提出する必要があります。

平成 29 年 1 月以降、地方税における手続を電子的に行うシステムである地方税ポータルシス テム(eLTAX)を利用して、市町村に提出する給与や公的年金等の支払報告書の電子申告用のデー タを作成する際、税務署に提出が必要な源泉徴収票の電子申告(e-Tax)用のデータも同時に作 成することができるようになりました。

同時に作成したデータは、eLTAX に一括して送信することで支払報告書は各市町村に、源泉徴 収票については e-Tax で事業者の方の所轄税務署にそれぞれ提出されます。

- ※ オンラインにより電子的に給与・公的年金等の支払報告書及び源泉徴収票を作成・提出 する場合の仕組みであるため、光ディスク等や書面により提出する場合には、従来どおり、 市町村及び税務署にそれぞれ提出する必要があります。
- ※ PCdesk等のeLTAX対応ソフトを利用することが必要となりますので、e-Taxソフト等、 e-Tax のみを対象としたソフトでは、一括作成・

送信は行えません。

- イ 電子的提出の一元化ができる対象帳票
	- (イ) 国税
		- ・ 給与所得の源泉徴収票(平成 28 年分以降用)
		- ・ 給与所得の源泉徴収票等の法定調書合計表(平成 28 年分以降用)
		- ・ 公的年金等の源泉徴収票(平成 28 年分以降用)
		- ・ 公的年金等の源泉徴収票合計表(平成 28 年分以降用)
	- (ロ) 地方税
		- ・ 給与支払報告書(個人別明細書)(平成 28 年分以降用)
		- 給与支払報告書(総括表) (平成 28 年分以降用)
		- ・ 公的年金等支払報告書(個人別明細書)(平成 28 年分以降用)
		- ・ 公的年金等支払報告書(総括表)(平成 28 年分以降用)

ロ 電子的提出の一元化を行うための e-Tax における事前準備

給与・公的年金等の源泉徴収票を eLTAX に一括送信するためには、e-Tax の利用者識別番 号の取得や電子証明書の登録などの事前準備が必要です。

ハ 送信内容の確認

送信した源泉徴収票のe-Taxでの受信結果については、e-Tax受付システムへログインし、 メッセージボックスに格納されている受信通知により確認する必要があります。

【イメージ】

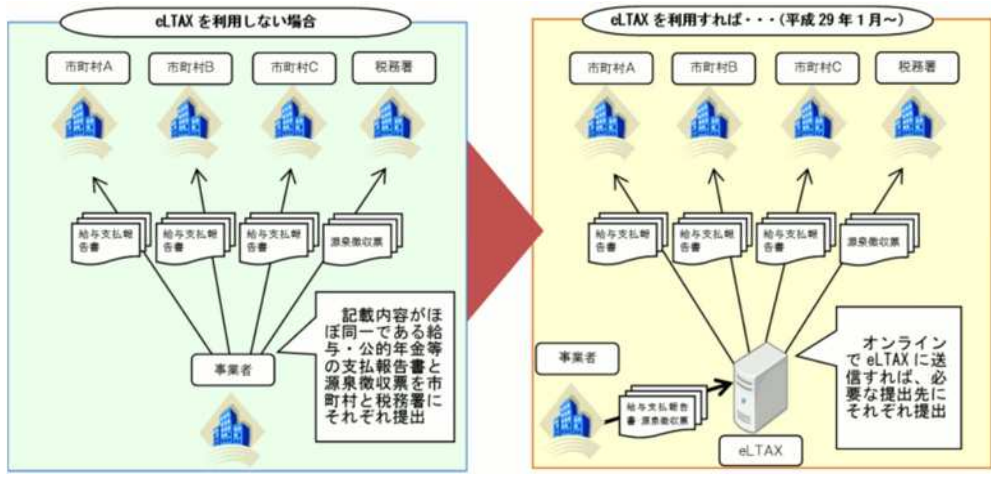

- 3 e-Taxソフト (WEB版)の起動
	- (1) e-Taxホームページへアクセスし、各ソフト・コーナーのe-Taxソフト(WEB版)をクリッ クします。

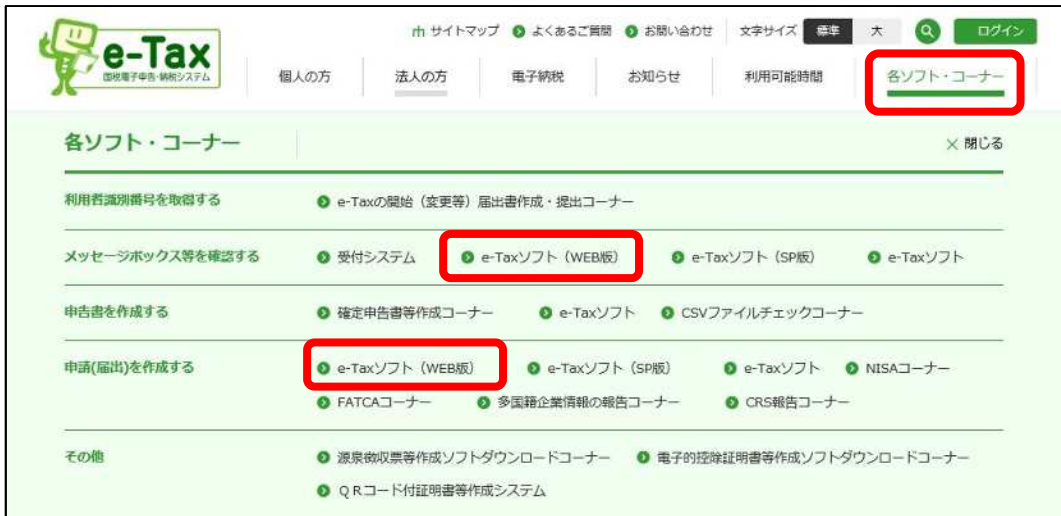

(2) e-Taxソフト(WEB版)のメインメニュー画面が表示されます。

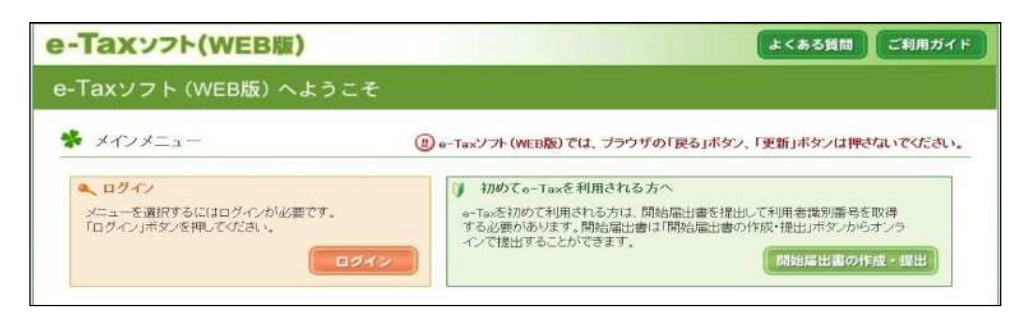

#### 【e-Taxソフト(WEB版)を初めて利用する方】

「環境チェック結果」画面が表示されますので、事前準備へをクリックし、事前準 備(P6)を行います。

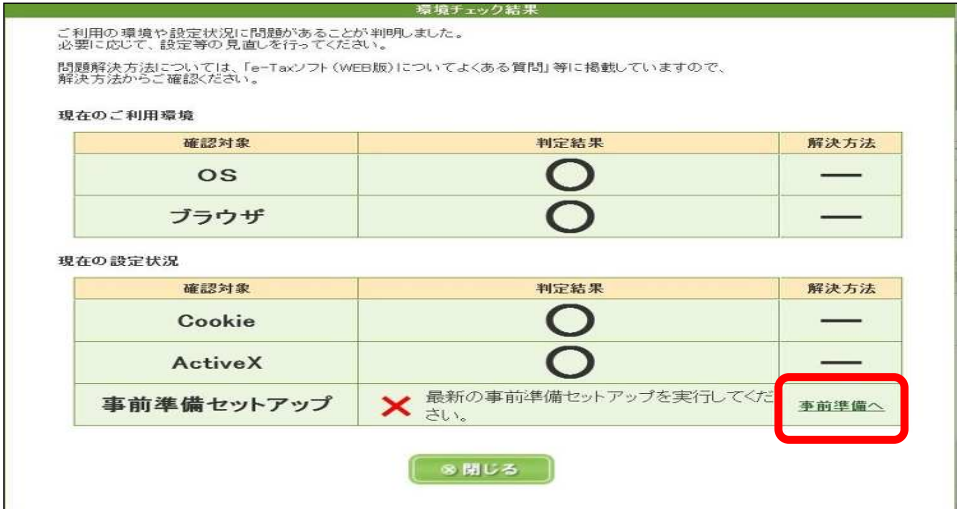

【e-Taxソフト(WEB版)を既に利用している方】

電子証明書を登録済みの場合は、「法定調書の作成」(P14)に進みます。 電子証明書を未登録の場合は、「利用者情報の登録」(P9)画面から電子証明書の 登録を行います。

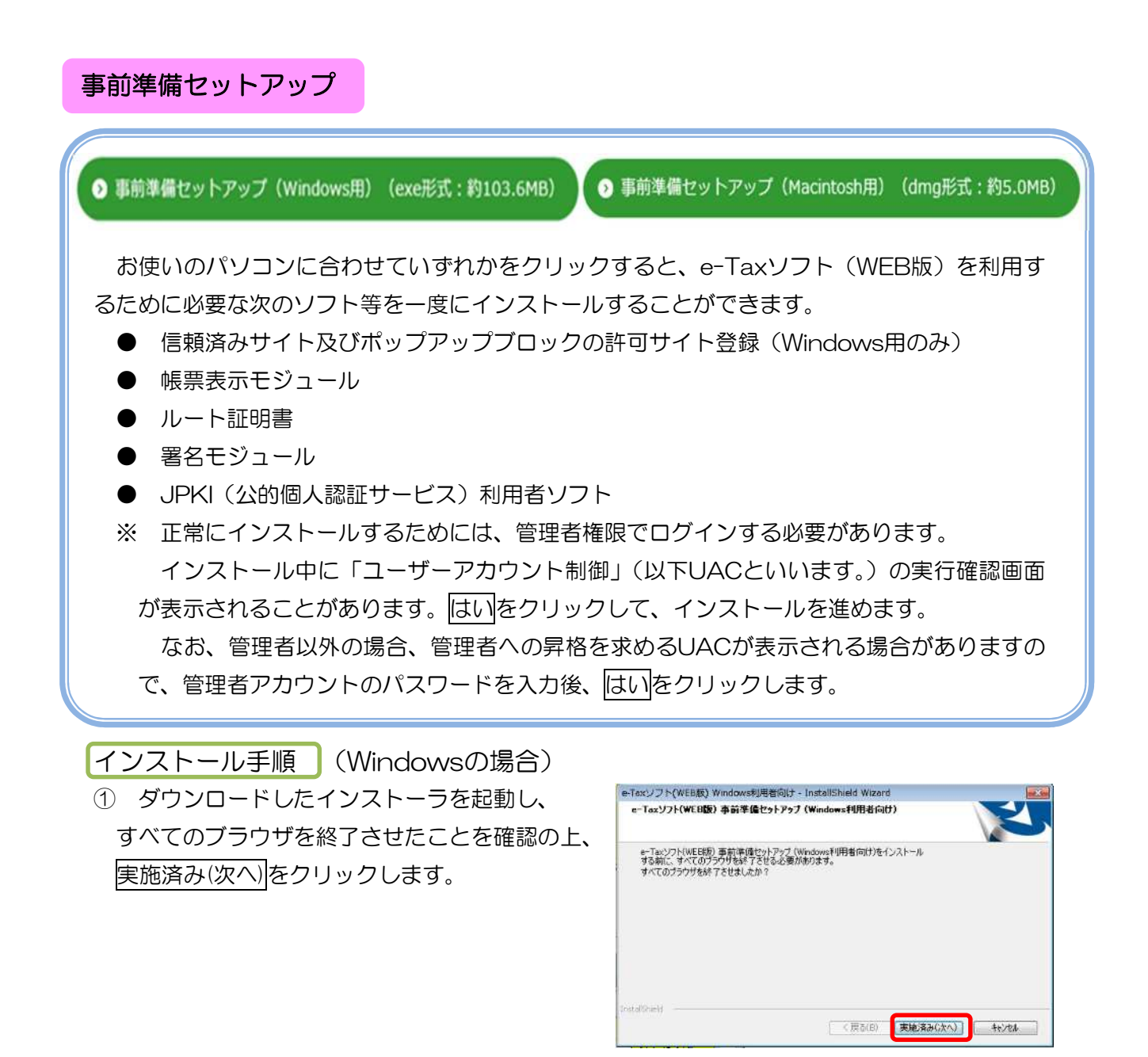

② インストールするソフト等が表示されますの で、インストールをクリックします。

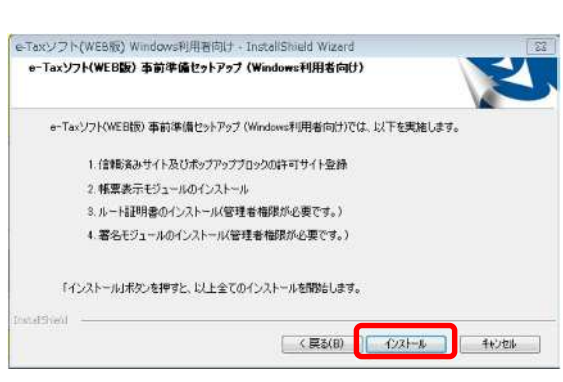

 ③ Internet Explorer でe-Taxソフト(WEB 版) を利用する方はInternet Explorer、Microsoft Edge(EdgeHTML)で利用になる方はMicrosoft Edge(EdgeHTML)を選択し次へをクリックしま す。 Internet Explorer を選択した方は、⑦へ進ん でください。

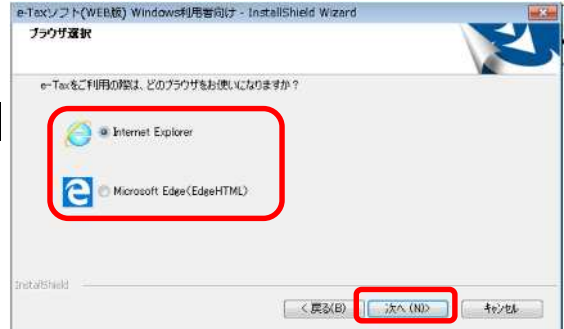

- ④ Microsoft Edge(Edge HTML)でe-Tax ソフト e-Taxソフト(WEB版) 事前準備セットアップ (Windows利用者向け) (WEB 版)を利用する方は、Microsoft Store は Microsoft Edgeをご利用される方は、Microsoft Storeがら最新のEdge保険指定がインストールされている。<br>があります。<br>「Microsoft Streat1.7FA」がアカトFranklishおはまかインストールしてグスト こちらをクリックしてください。 す。<br>oft Storeはこちら」ボタンからEdge機能拡張をインストールしてください。 Microsoft Storeはこちら < 戻る(B) | 次へ (ND) | キャンセル
- ⑤ Microsoft Store が起動されるので、画面の指示に従いe-Taxソフト(WEB版)Edge用AP をインストールしてください。(※インターネット接続が必要になります) e-Taxソフト (WEB版) Edge用APのインストールが完了後、⑥へ進んでください。
- ⑥ 次へをクリックします。
- e-Taxソフト(WEB版) Windows利用者向け InstallShield Wizard e-Taxソフト(WEB版) 事前準備セットアップ (Windows利用者向け) Microsoft Edgeをご利用される方は、Microsoft Storeがら最新のEdge機能拡張がインストールされている必要<br>があります。<br>「Microsoft Storeはこちら」ボタンがらEdge機能拡張をインストールしてださい。 Microsoft Store 1255 <戻る(B) 次へ(N) キャンセル
- ⑦ JPKI利用者ソフトのインストール選択画面 が表示されますので、「はい、インストールし ます。」を選択し、次へをクリックします。
	- ※ 公的個人認証サービスから発行されたICカード に記録された電子証明書 (個人番号カード等) を 使用しない場合は、「いいえ、インストールし ません。」を選択し、次へをクリックしP8<sup>(3)</sup> へ進みます。

-Taxソフト(WEB版) Internet Explorer/Microsoft Edge利用者向け - InstallShield Wizard -maxy.citecomay.mannet.capioter.microsoft.cogety.mannet.com/mismannet.capioter<br>e-Taxソフト(WEB版) 事前準備セットアップ (Internet Explorer/Microsoft Edge 続いてJPK呼順用者ソフトのインストールを行うことができます。<br>公的個人認証と局を利用する方は、JPK呼順者ソフトのインストールが必要になります。 JPK評明相者ソフトのインストールを行いますか? ◎ (H) インストール! ます。 いいえ、インストールしません ■ 次へ(ND>  $46,400$  $R = 720$ 

⑧ JPKIソフトセットアップ画面が表示されま すので、次へをクリックします。

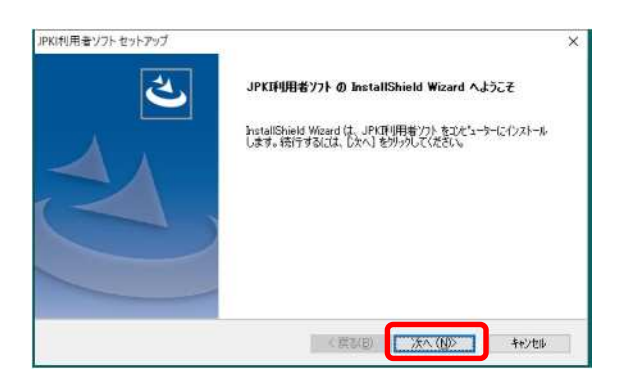

⑨ インストール先の選択画面が表示されますの で、インストール先のフォルダを確認して次へ をクリックします。

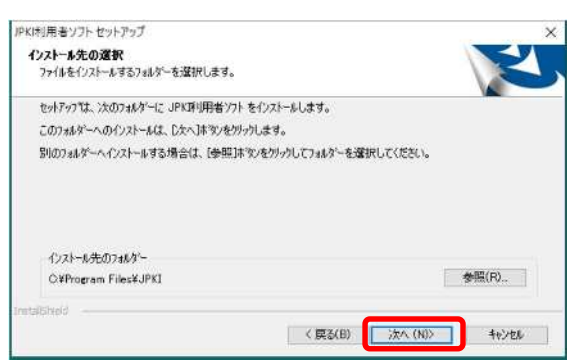

⑩ プログラムフォルダの選択画面が表示されま すので、確認して次へをクリックします。

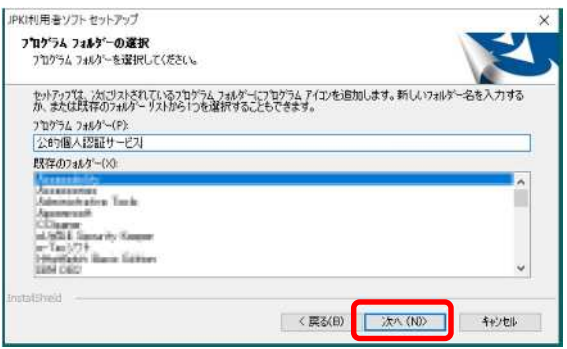

⑪ ファイルコピーの開始画面が表示されますの て、確認して<mark>次へ</mark>をクリックします。

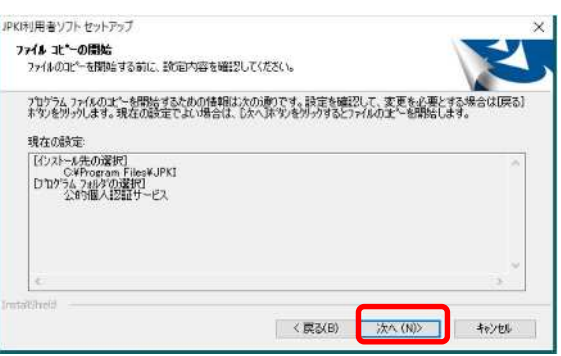

⑫ インストール完了メッセージが表示されます ので、完了をクリックします。

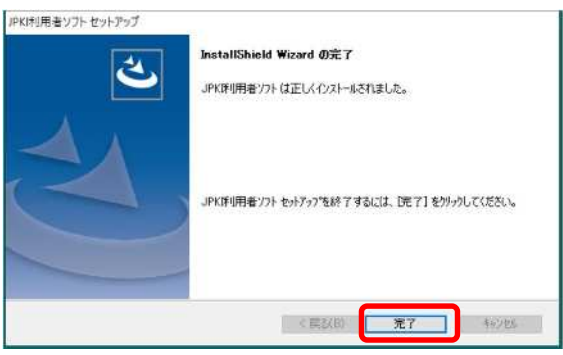

⑬ インストール完了画面が表示されますので、 インストール完了後の動作を選択して、完了を クリックします。

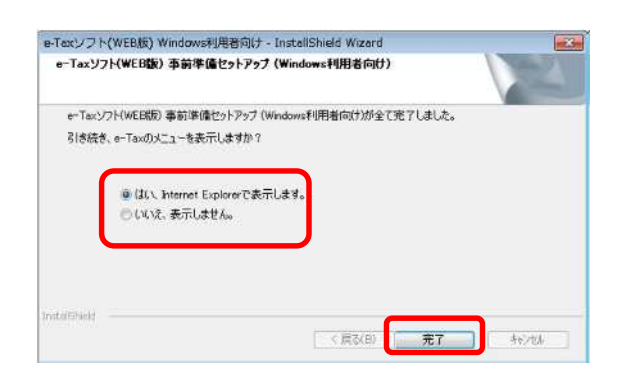

以上で、事前準備セットアップは終了です。

### 4 利用者情報の登録

(1) 利用者識別番号をお持ちでない方<mark>(開始届出書を提出する場合)</mark>

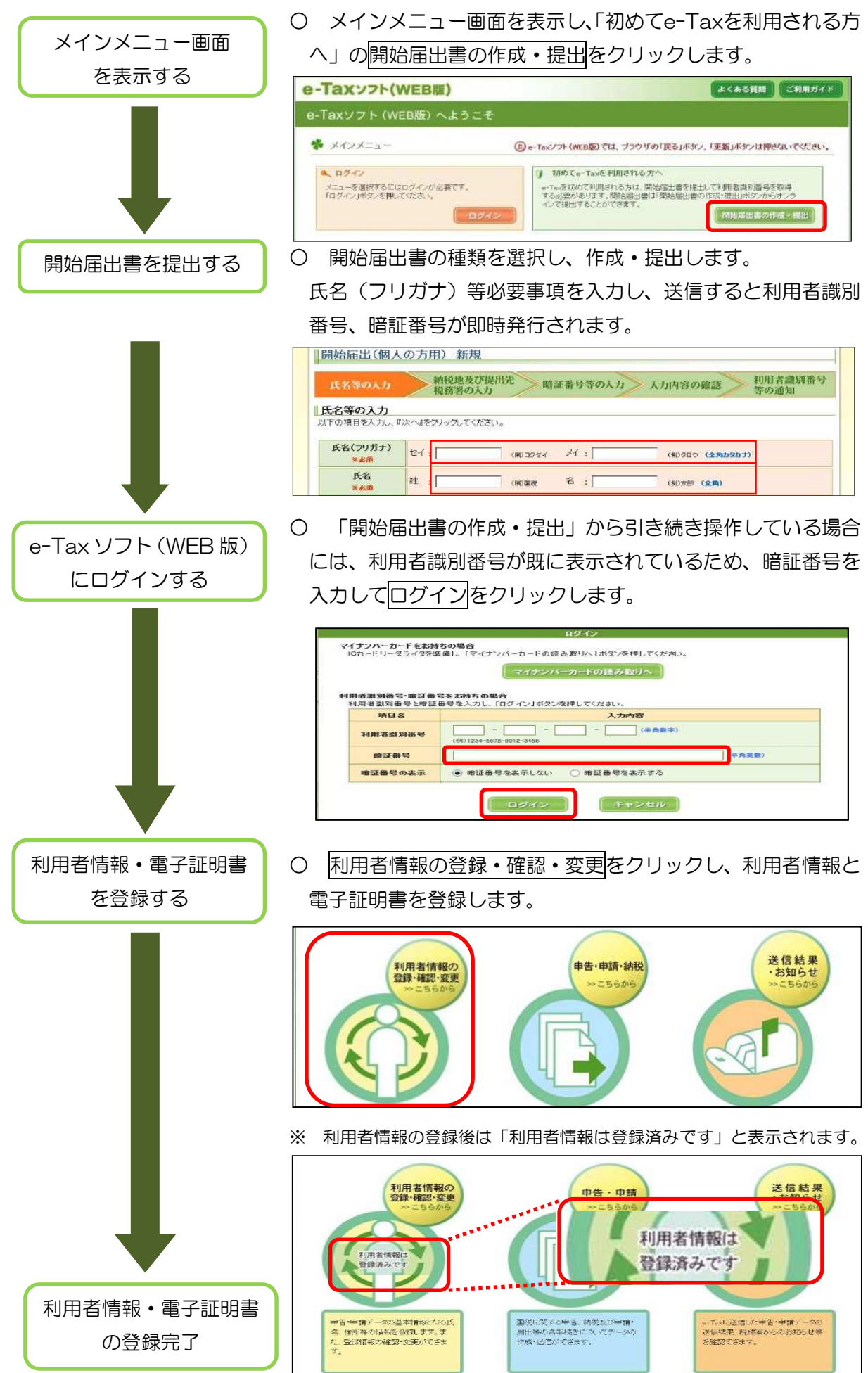

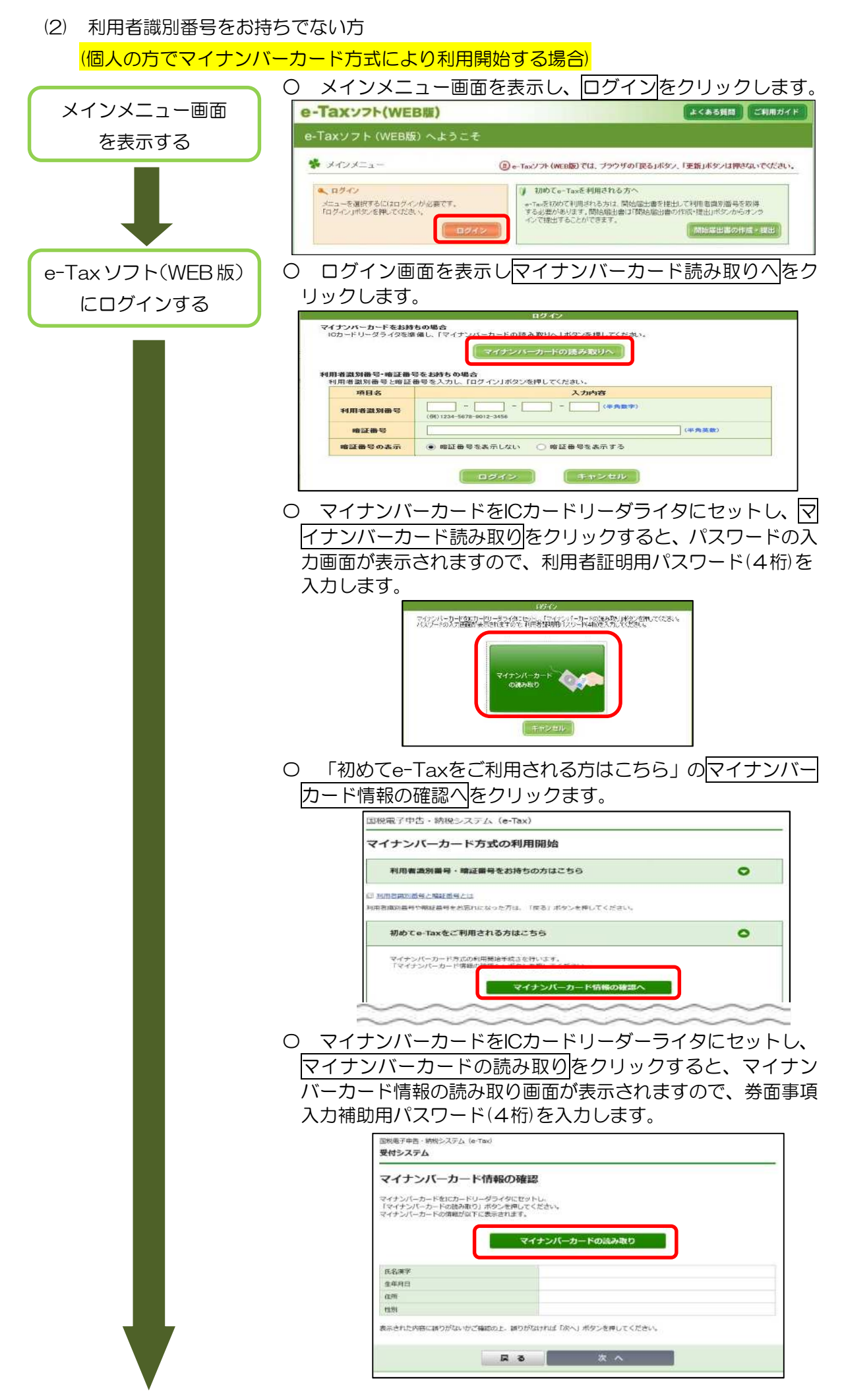

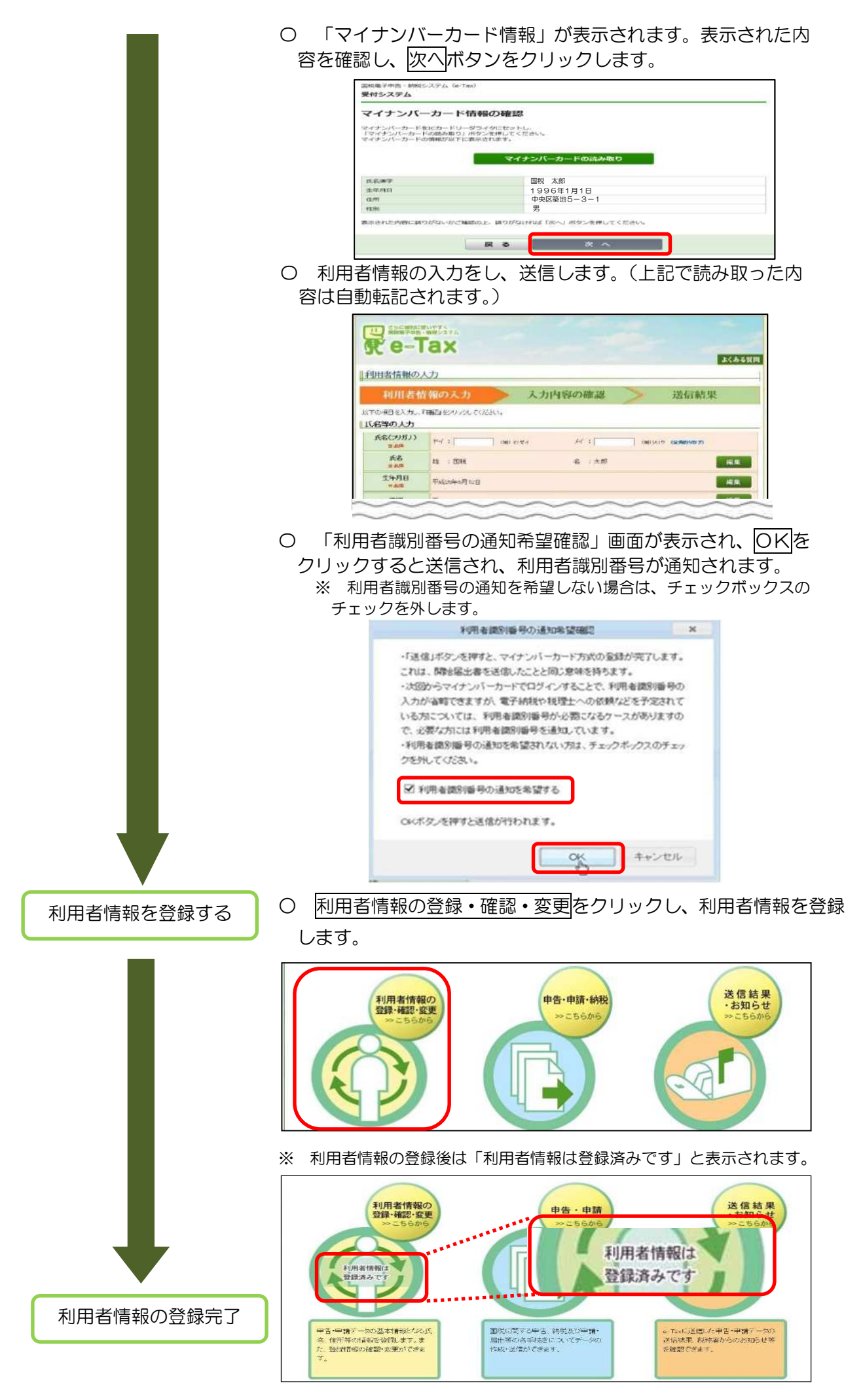

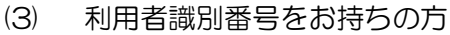

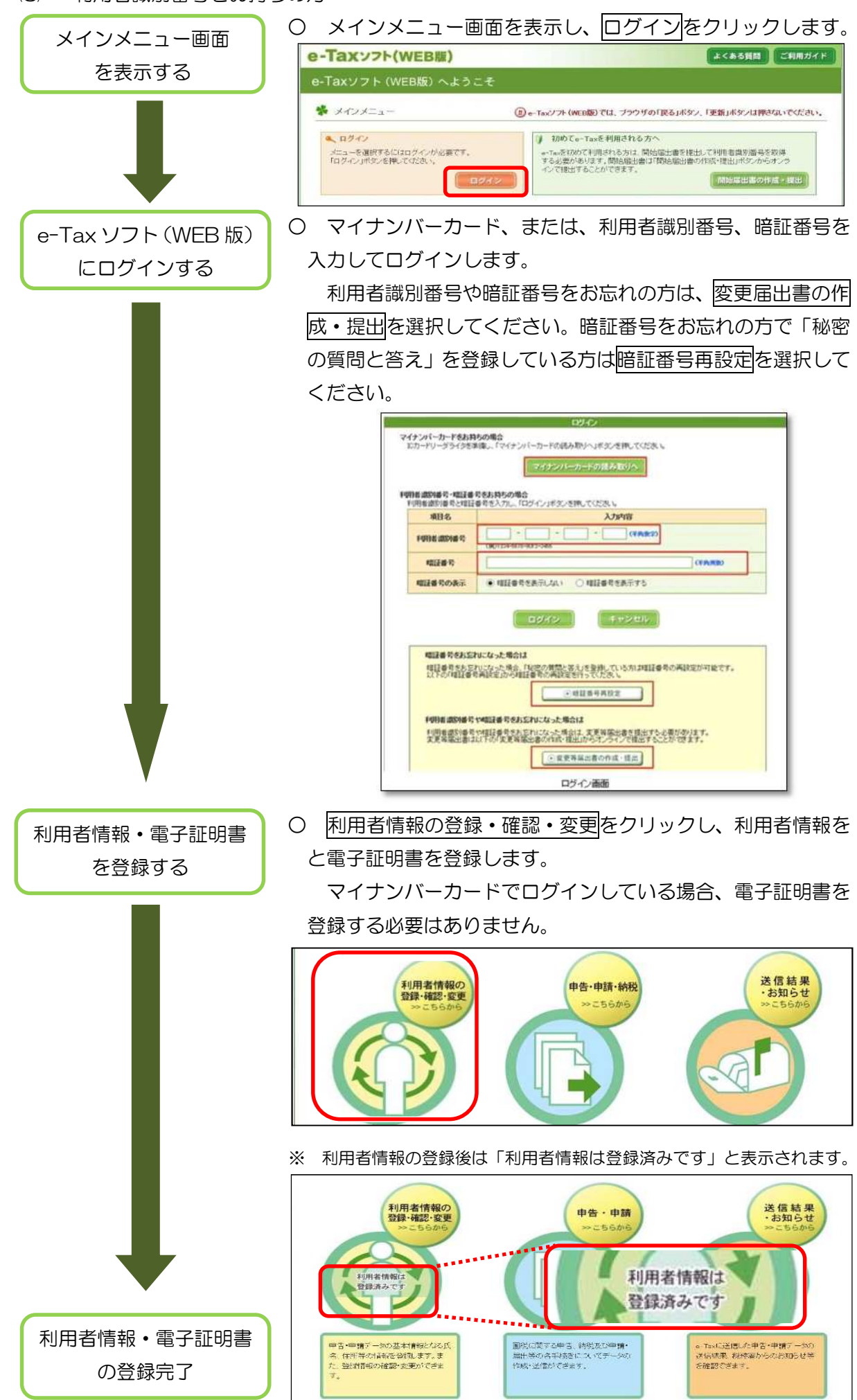

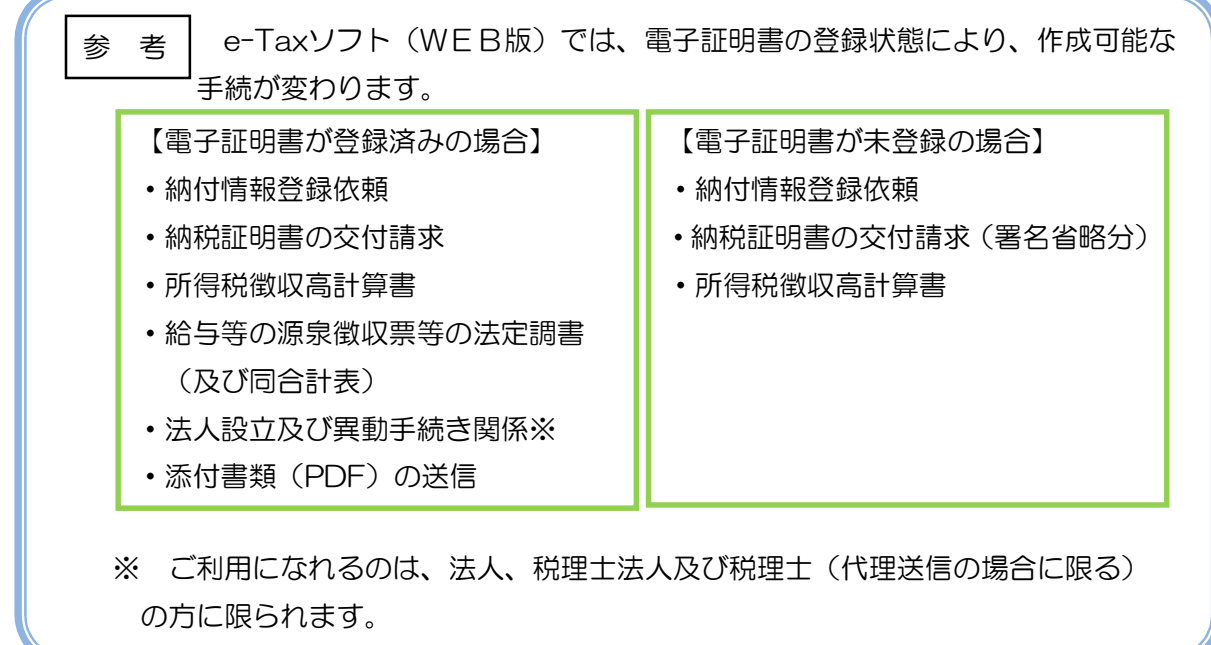

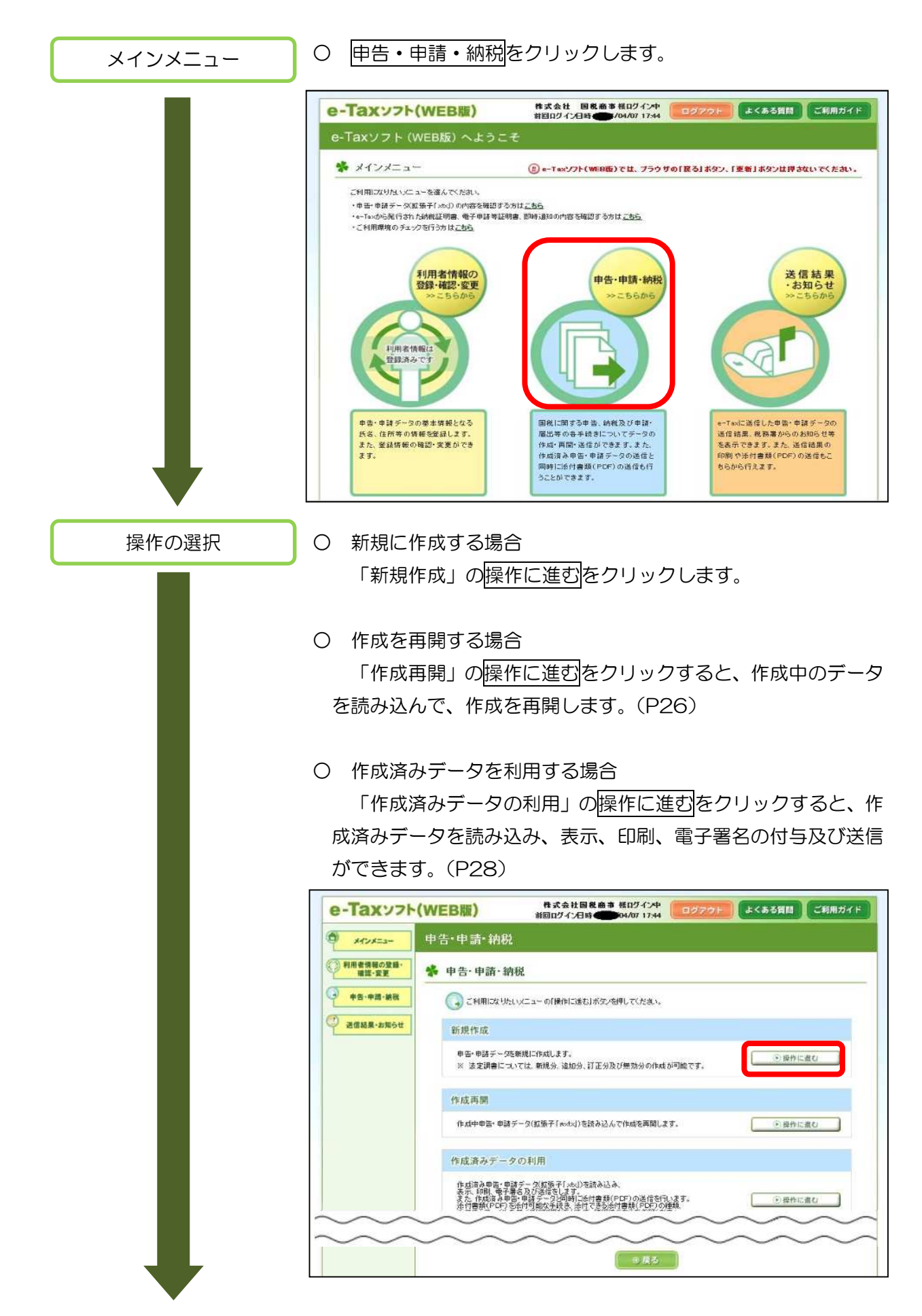

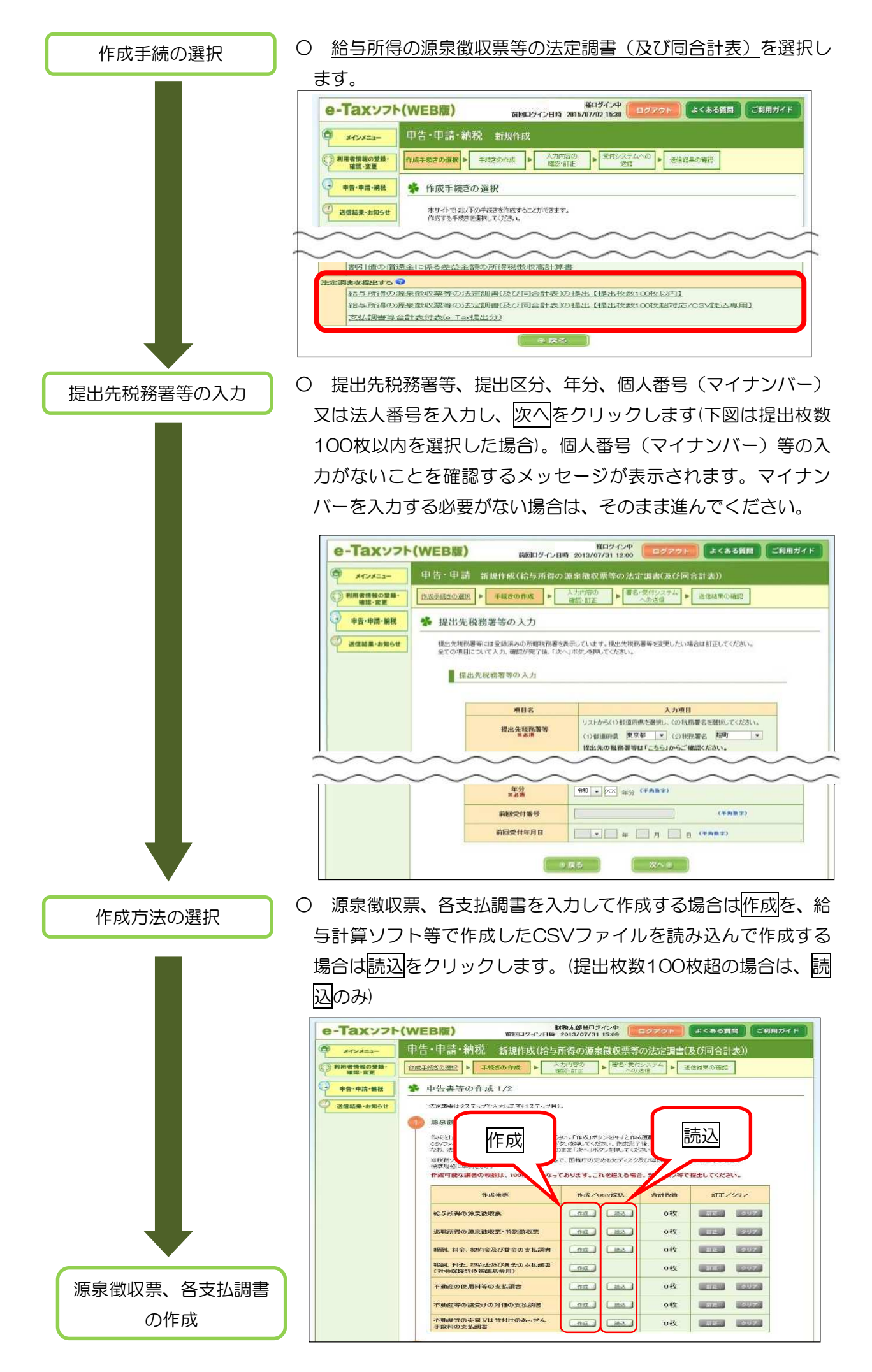

一枚ずつ「給与所得の源泉徴収票」を作成する場合(提出枚数 100 枚以内)

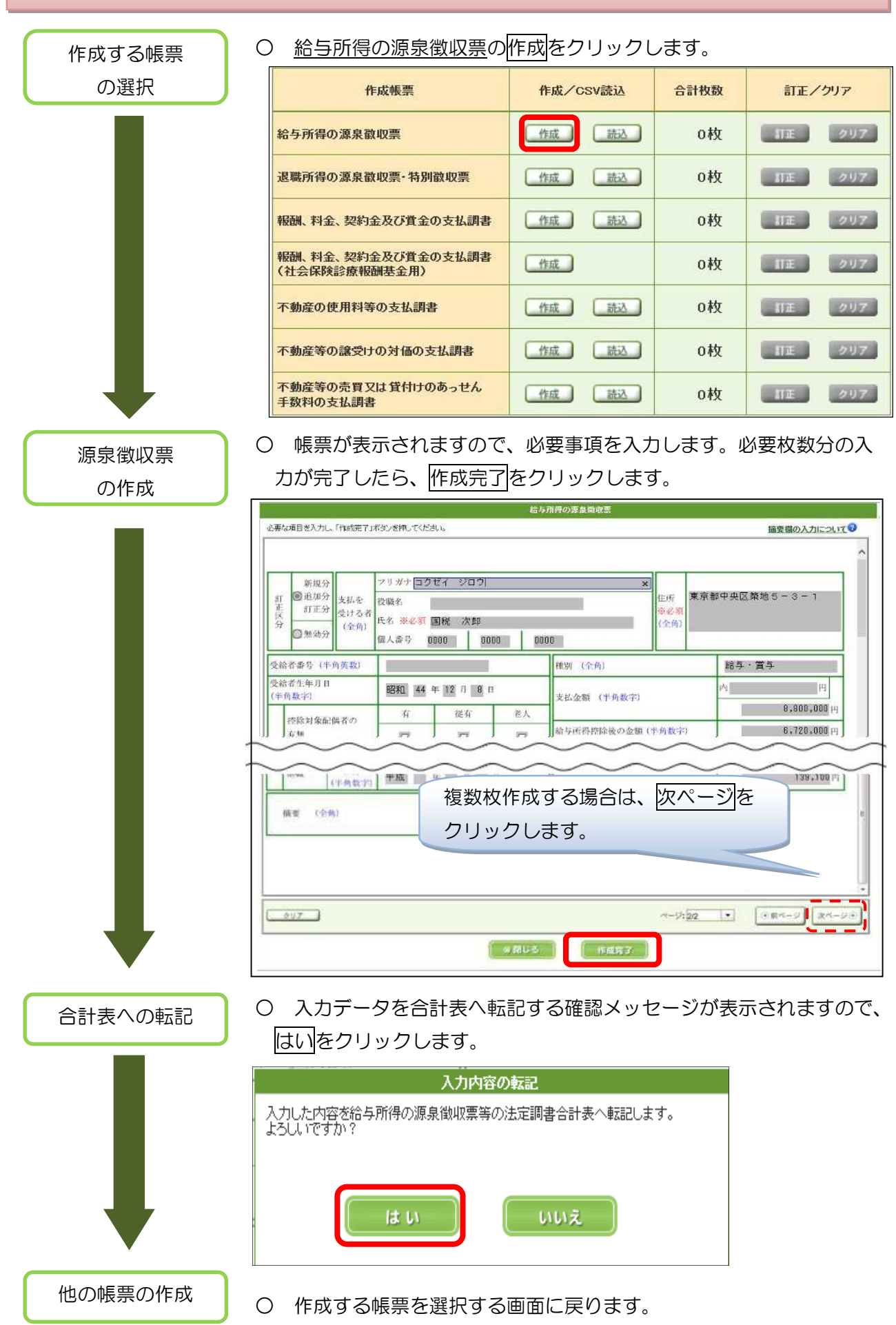

なお、他に作成する帳票がない場合はP19へ進みます。

#### 一枚ずつ「不動産の使用料等の支払調書」を作成する場合(提出枚数 100 枚以内)

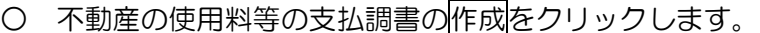

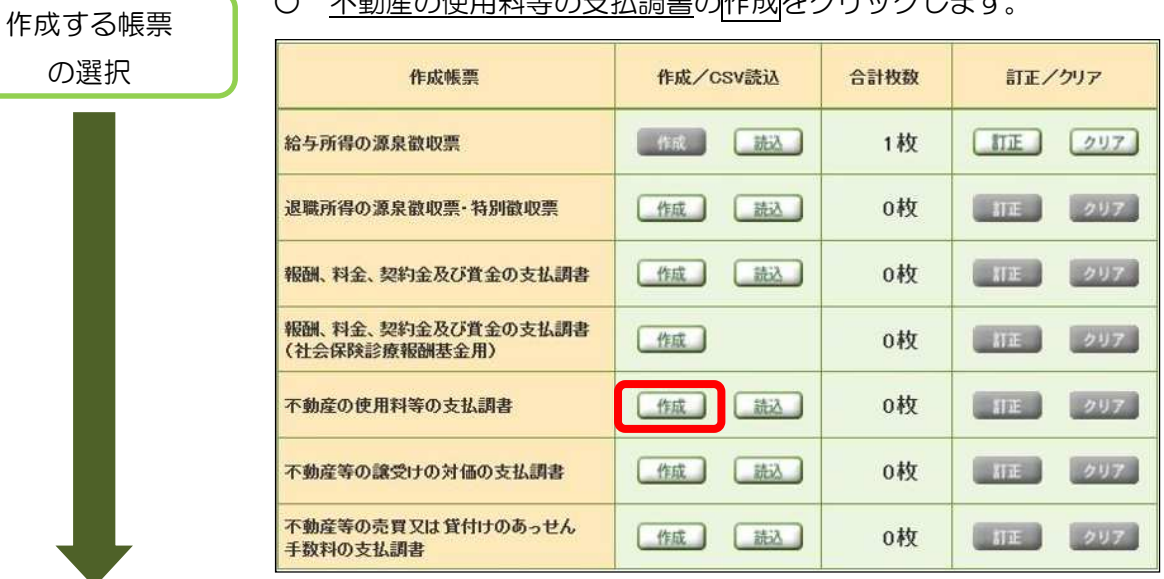

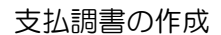

の選択

○ 帳票が表示されますので、必要事項を入力し、必要枚数分の入力が 完了したら、作成完了をクリックします。

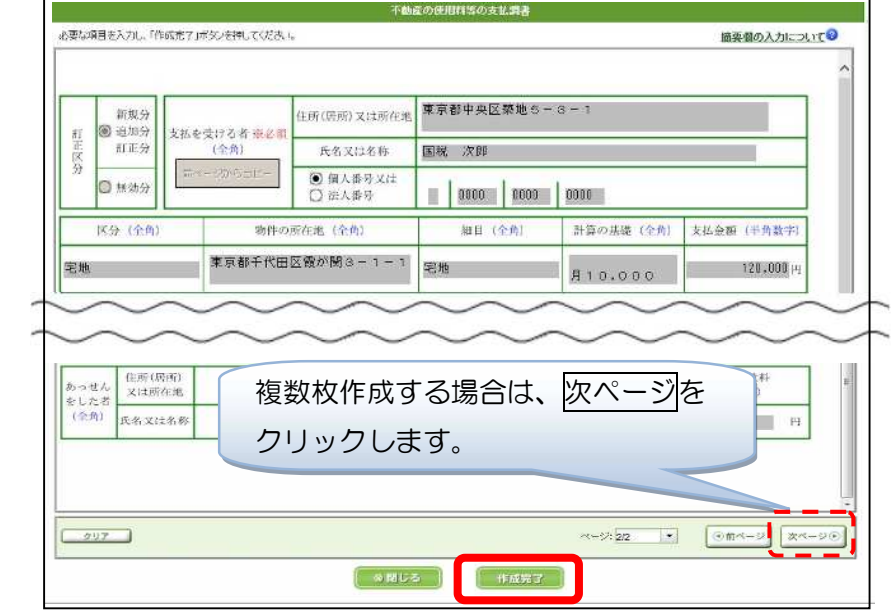

合計表への転記

○ 入力データを合計表へ転記する確認メッセージが表示されますので、 はいをクリックします。

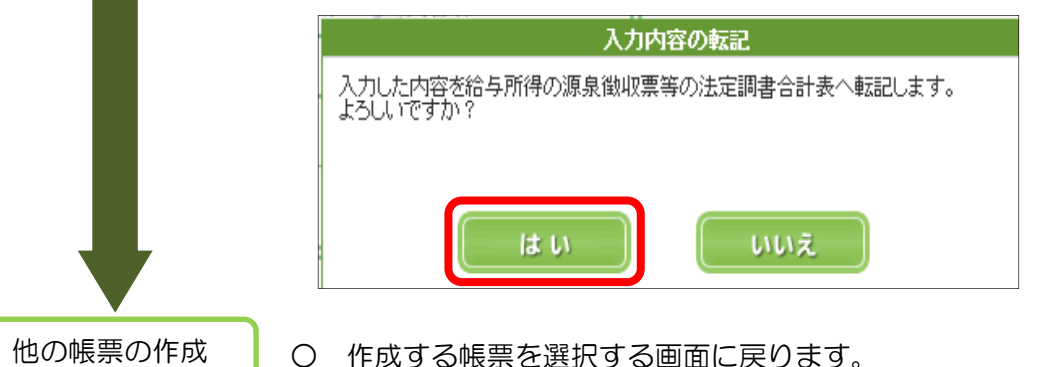

○ 作成する帳票を選択する画面に戻ります。 なお、他に作成する帳票がない場合はP19へ進みます。

#### CSV ファイルを読み込み、源泉徴収票、各支払調書を作成する場合

e-Taxソフト(WEB版)では、給与計算ソフトやエクセル等の表計算ソフトで事前に作成した CSVファイル(注)の読込が可能です。作成方法等は「CSVファイルの作成・保存」(P35~)を ご覧ください。

(注) CSVファイルは、国税庁の定める光ディスク及び磁気ディスクにより提出する場合の標準規 格に準じたものを使用します。

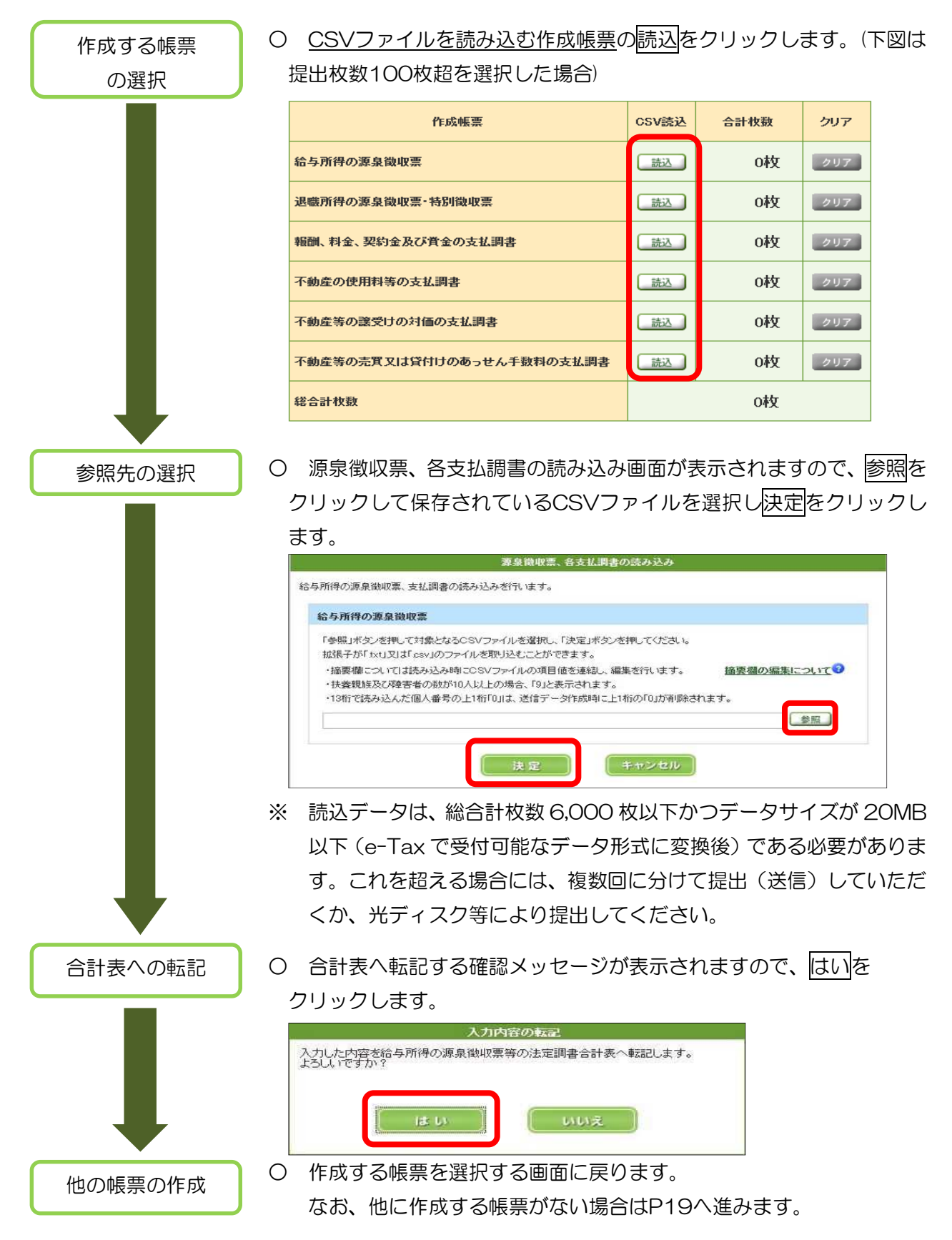

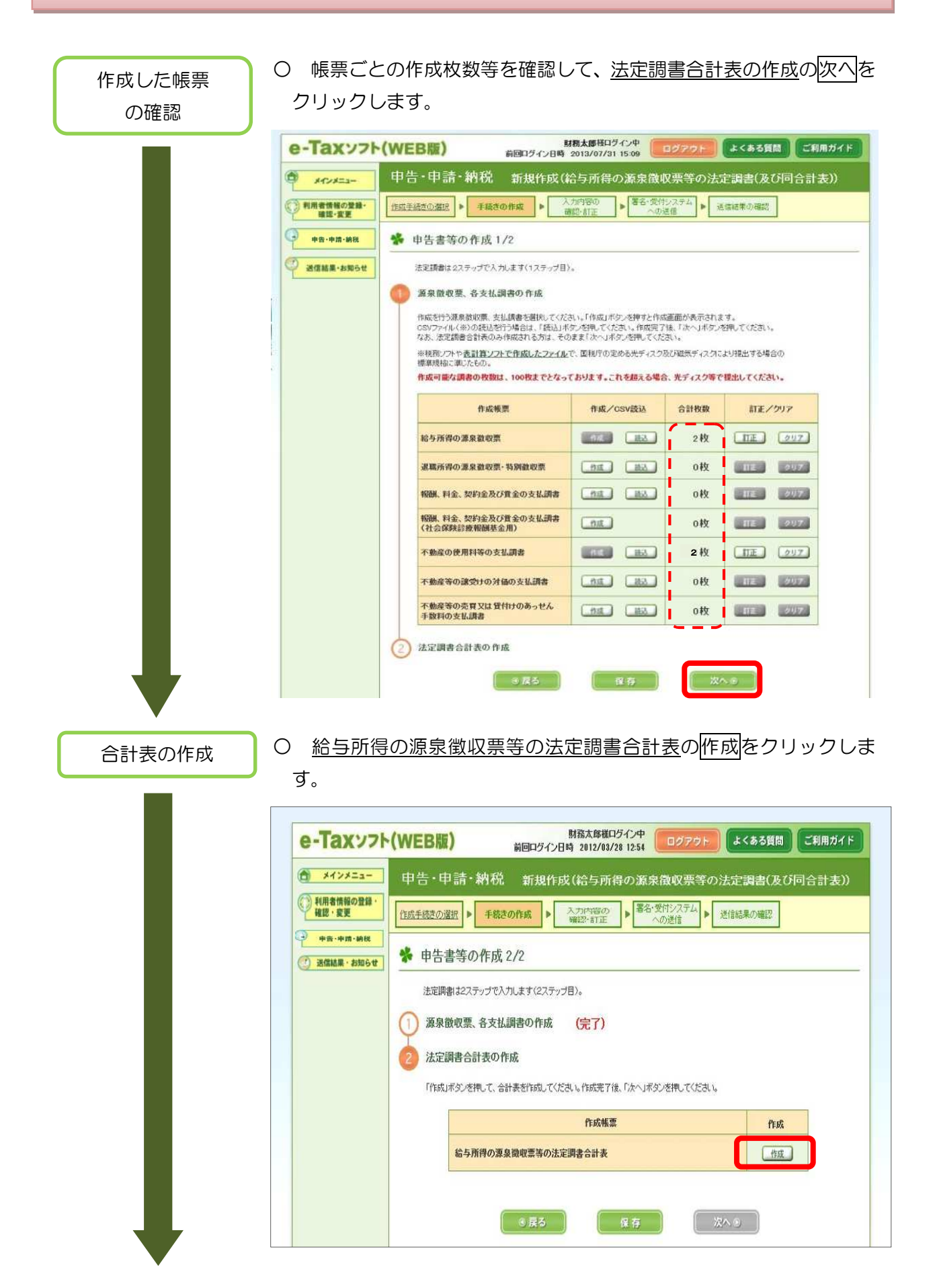

#### 合計表の補完入力

○ 帳票が表示されますので、左上の年分を確認します。また、各法定 調書に入力した内容(人員、支払金額、源泉徴収税額等)が転記され ますので、内容を確認の上、訂正がある場合には訂正し、転記されて いない他の必要事項を入力します。

全ての入力が終了したら、作成完了をクリックします。

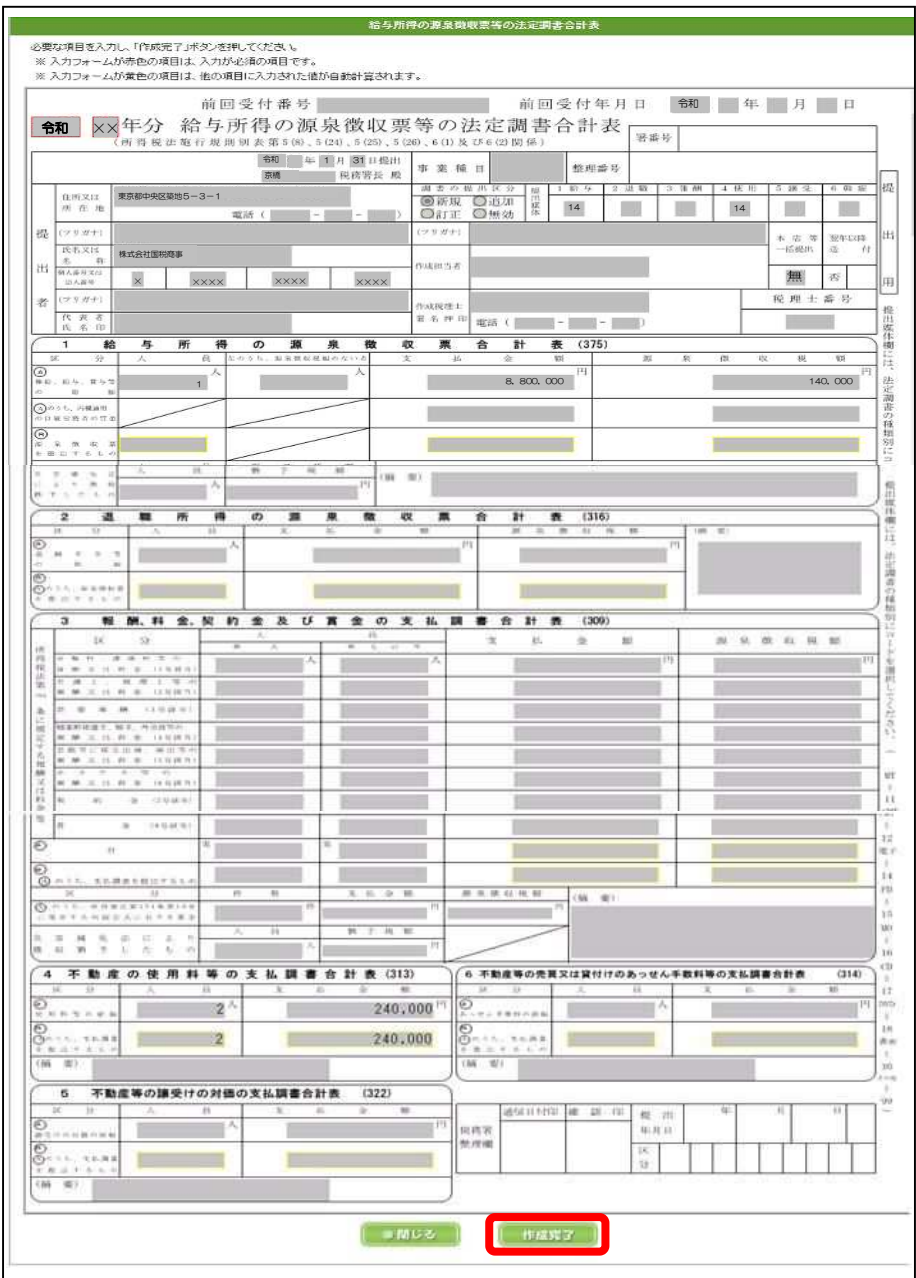

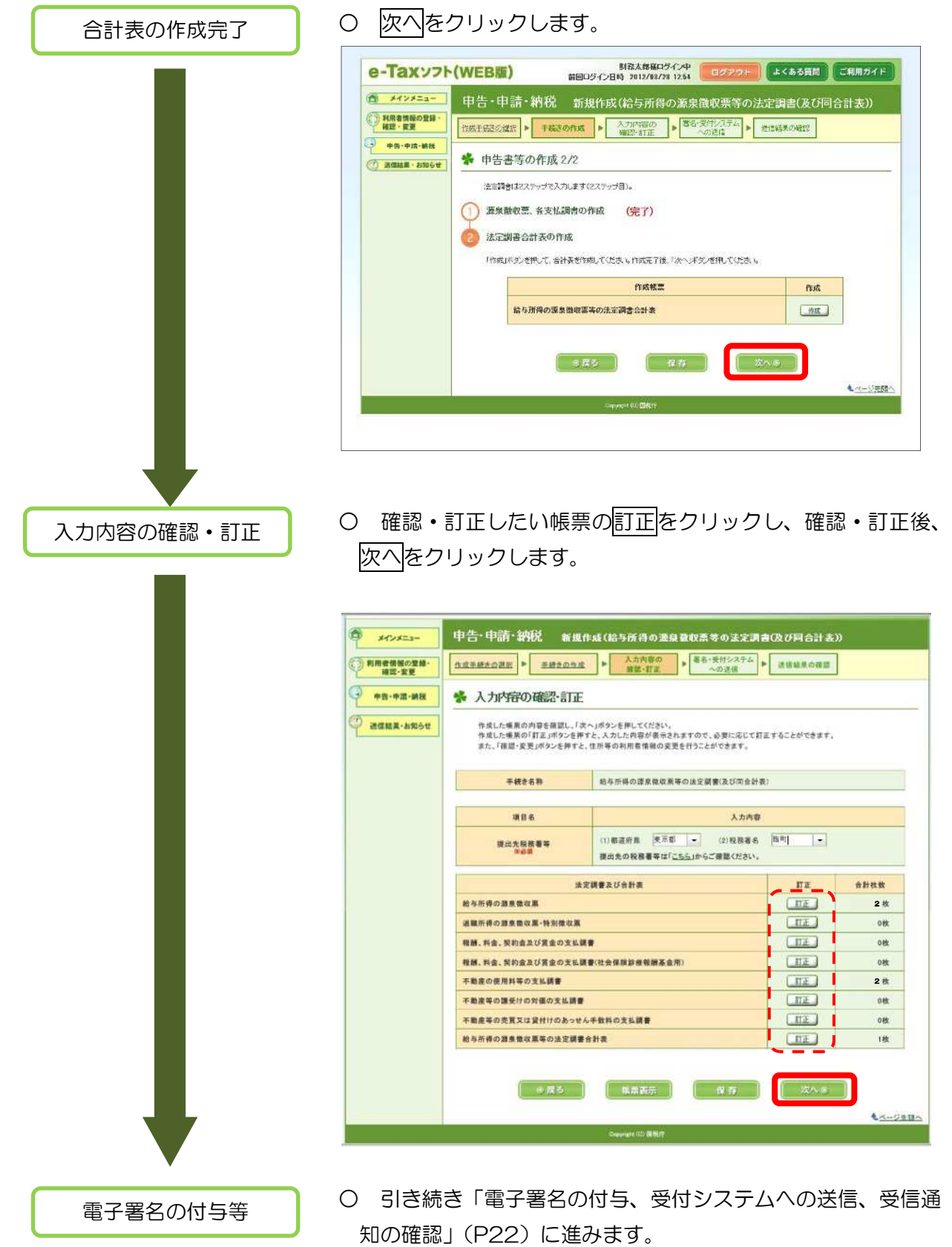

6 電子署名の付与、受付システムへの送信、

受信通知の確認

○ 入力内容を確認し、電子署名の付与をクリックします。 電子署名の付与 第四ログイン日時 10グイン中 10グラウト 4<ある質問 ご利用ガイド e-Taxソフト(WEB版) <mark>メインメニュー 申告・申請・納税 新規作成(結与所書の源泉微収集等の法定調査(及び同合計表))</mark> ◎ 利用者情報の登録・ | 北京生産金の通知 → | 主催金の光は | → | 本元生産の | → | 著者・美付シスキ | → | 実体前の検証 | → | 実体前の検証 | → | ※ 電子署名の付与、受付システムへの送信 **D** assessment 山下の中部設定者付システムへ送信します。電子委長を付与した後、「通信」付受シテ弾して受付システムへ送信してください。 い、のジャツはどスワンスインベーをリンターアーティングでは、1,200ml、アンとPD、ファンデーター<br>「おから、そのサービスを活動した」を手提出している。<br>「おから、そのサービスを活動している。そのサービスで、「それにしてください」<br>・「他を生命すする場合は、「年子著名の例数」がシンドしてください。<br>・「他を生命すする場合は、「年子著名の例数」がシンドしてください。<br>・「の手続きには検索だ順検病部番を挙げできます。当付する場合は、「 なお、電子番名の付与後に専付することはできません。適付する場合は、電子番名を付与する際に実施してCCがい。<br>• 通信した手続きの受信通知を格納するフォルダを指定する場合は、「フォルダ選択」市タンを押してCCがい。 期間名 スカ内容<br>動作所得の請求機収票等の法定請書(及び附合計画X平成28年1月1日以後提出 THEEK 氏名文は名称 株式会社国税商事 個人番号文は法人番号 提出先校路看得 京橋税務署 当付事题 tii. 令和××年1月31日 提出年月日 電子事名の付与又は期前 **電子電車** Œ 【未署名】 の電子等名の仕与 **REBEND**  $n+1$ 受信通知の格納先フォルダ フォルダ選択 実習形(共通フォルダ) **CONSER**  $\begin{bmatrix} -146 \\ -140 \end{bmatrix}$  (  $\begin{bmatrix} 0.00000 \\ 0.00000 \end{bmatrix}$  (  $\begin{bmatrix} 0.00000 \\ -1.0000 \end{bmatrix}$ 媒体の選択 ○ 電子証明書が格納されている媒体を選択し、次へをクリックし ます。 ※ カードタイプの場合、ICカードがICカードリーダライタに 挿入されていることを確認してください。 - - - - - - - - - - - 電子署名の付与 媒体の選択>>電子証明金の選択>>電子証明金の確認>>電子異名の付与実了 ※ 媒体の選択 電子署名に便用する電子記明書が格納されている媒体(のカード、又はICカード以外の媒体)を避択してください。<br>ICカードの場合、便用するICカードがICカードリーダに挿入されているか確認のうえ、「次へ」ボタンを押してください。 ● | カードタイプの電子証明書をご利用の場合 ○ 上記以外の電子証明書をご利用の場合 □ 次へ⊕ | キャンセル ) ○ 電子署名に使用する認証局サービス名を選択(ここではマイナ 認証局サービスの選択 ンバーカードを例に説明します。)し、次へをクリックします。 電子署名の付与 媒体の弾択>>電子証明書の弾根>>電子証明書の確認>>電子署名の付与完了 ※ 認証局サービスの選択 電子署名に使用する電子証明書を発行した認証局サービス名を選択し、「次へ」ボタンを押してください。 認証局サービス名 | 松的個人認証サービス (マイナンバーカード)  $\vert \cdot \vert$ □ 尿る ─ | キャンセル 次へ

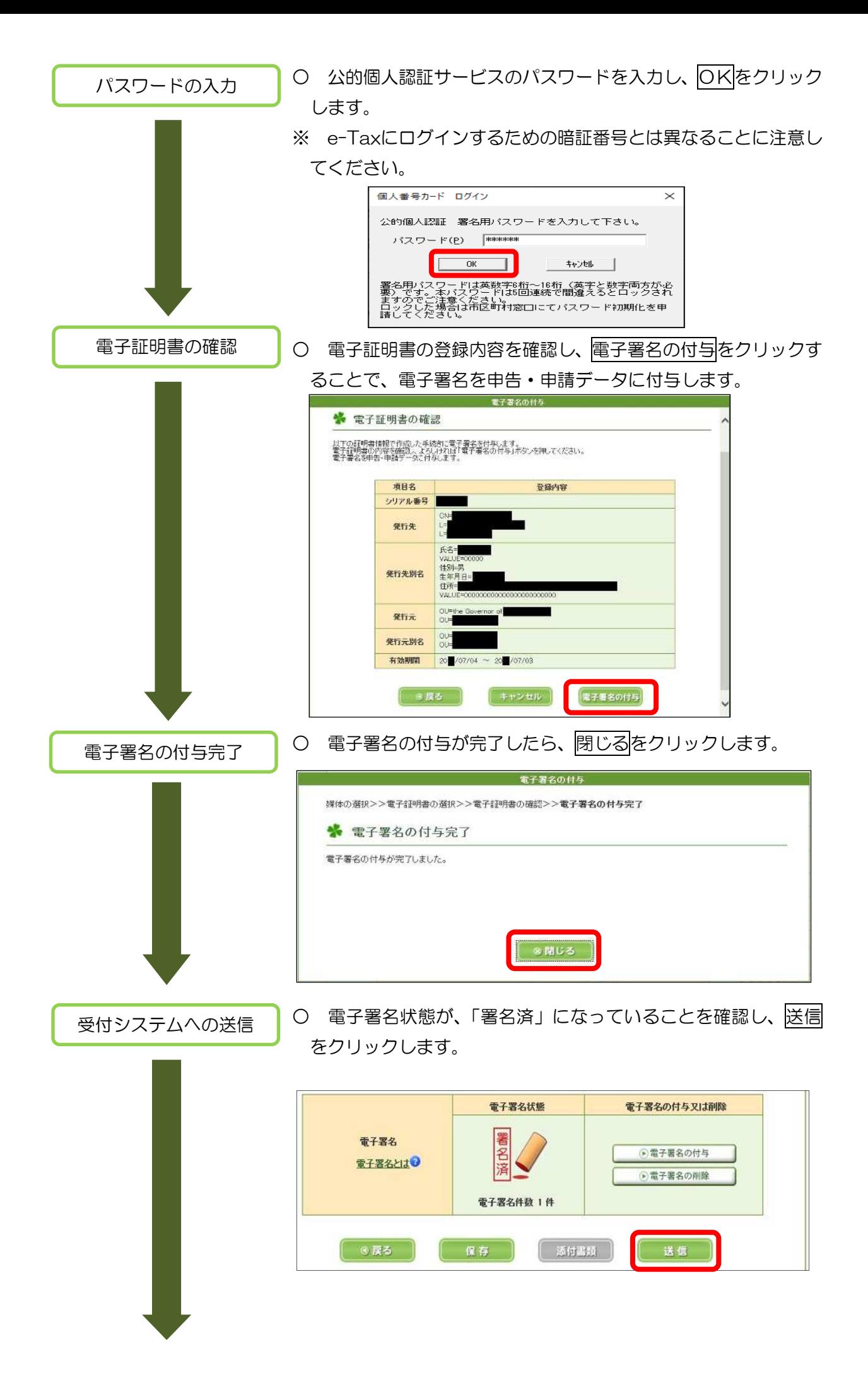

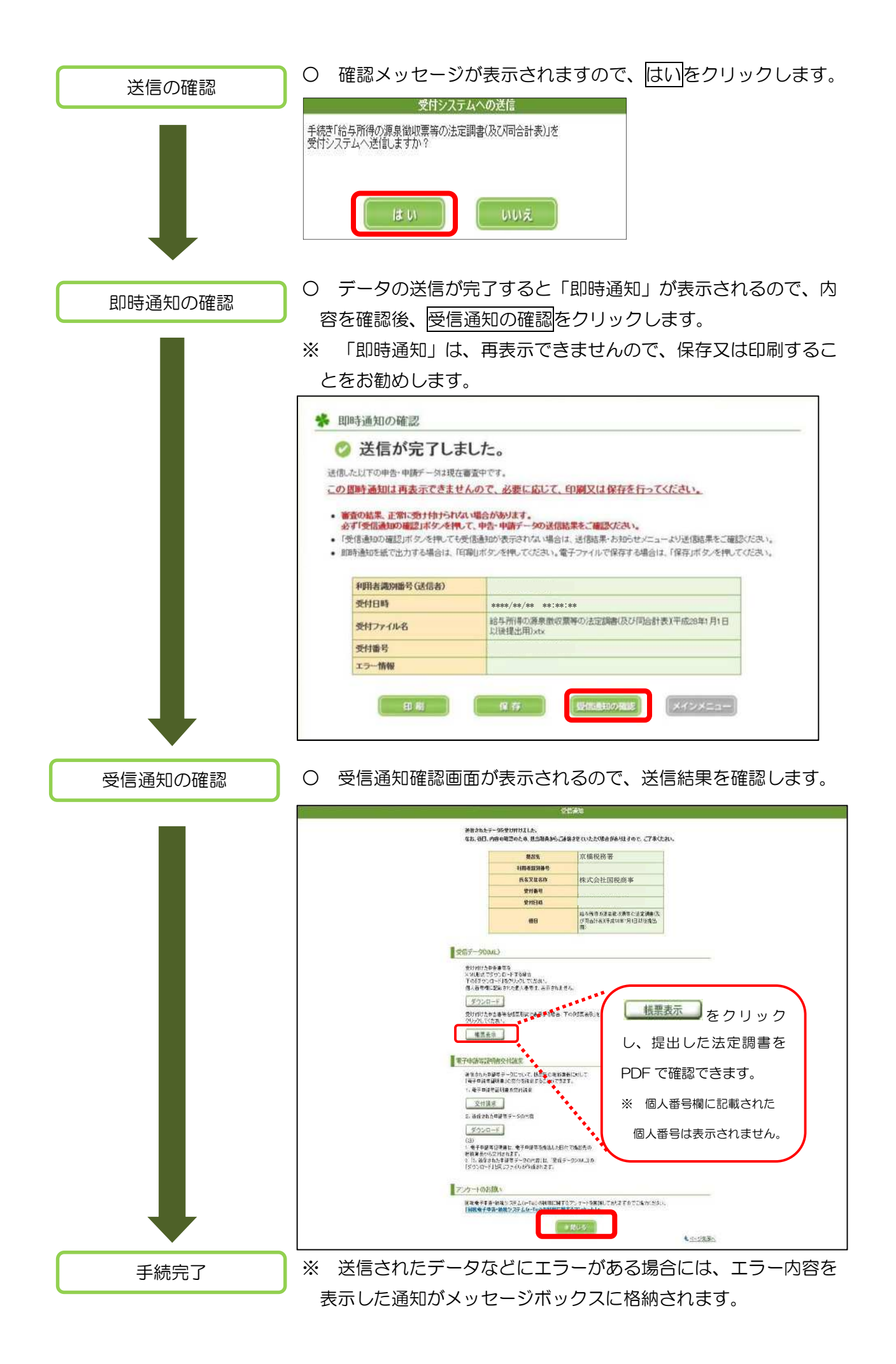

参 考

受信通知は、「メッセージボックス一覧」からも確認することができます。

○ メインメニューの送信結果·お知らせをクリックし、「メッセージボックス一覧」の 操作に進むをクリックします。

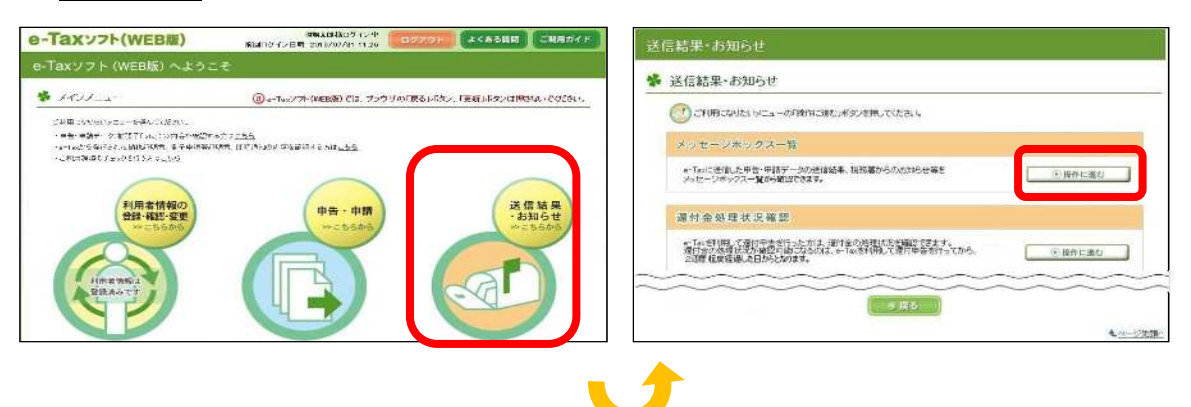

○ メッセージボックスに格納された受信通知の一覧が表示されます。 送信した手続名「給与所得の源泉徴収票等の法定調書(及び同合計表)」のメッセー ジをクリックすると、メッセージの詳細が表示されます。

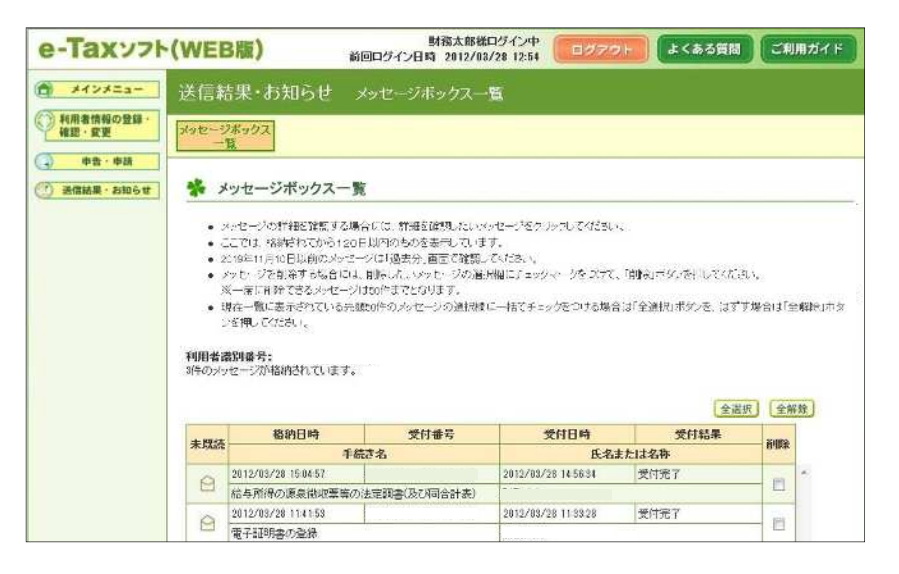

○ 申告・申請データの内容、即時通知の内容は、「ご利用になりたいメニューを選んで ください。」から確認することができます。

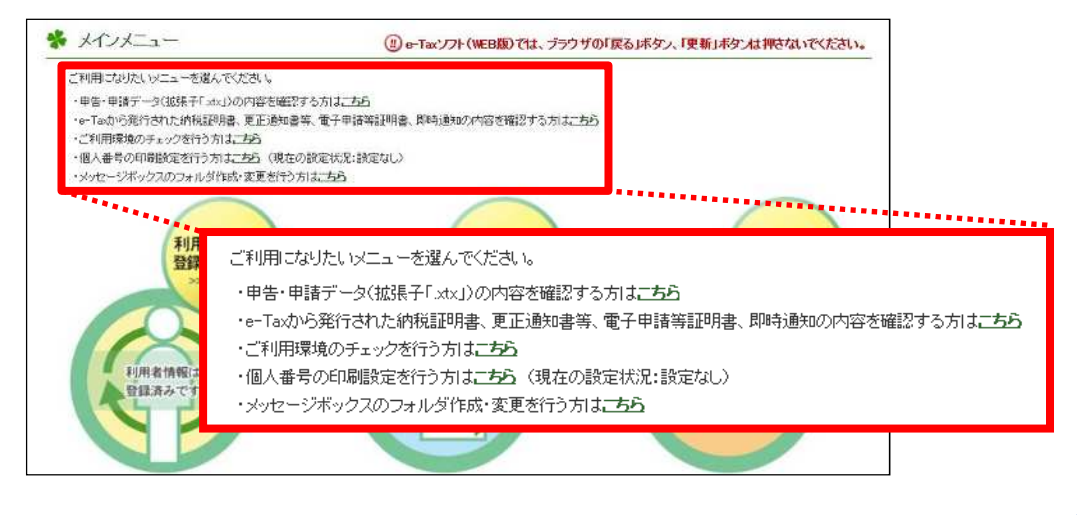

#### 7 作成中のデータの保存と作成再開

「入力内容の確認・訂正」画面までに保存をクリックして保存した作成中のデータ(拡張子 「.wxtx」)は、「申告·申請·納税」画面の「作成再開」から読み込むことができます。

(1) 作成中のデータの保存

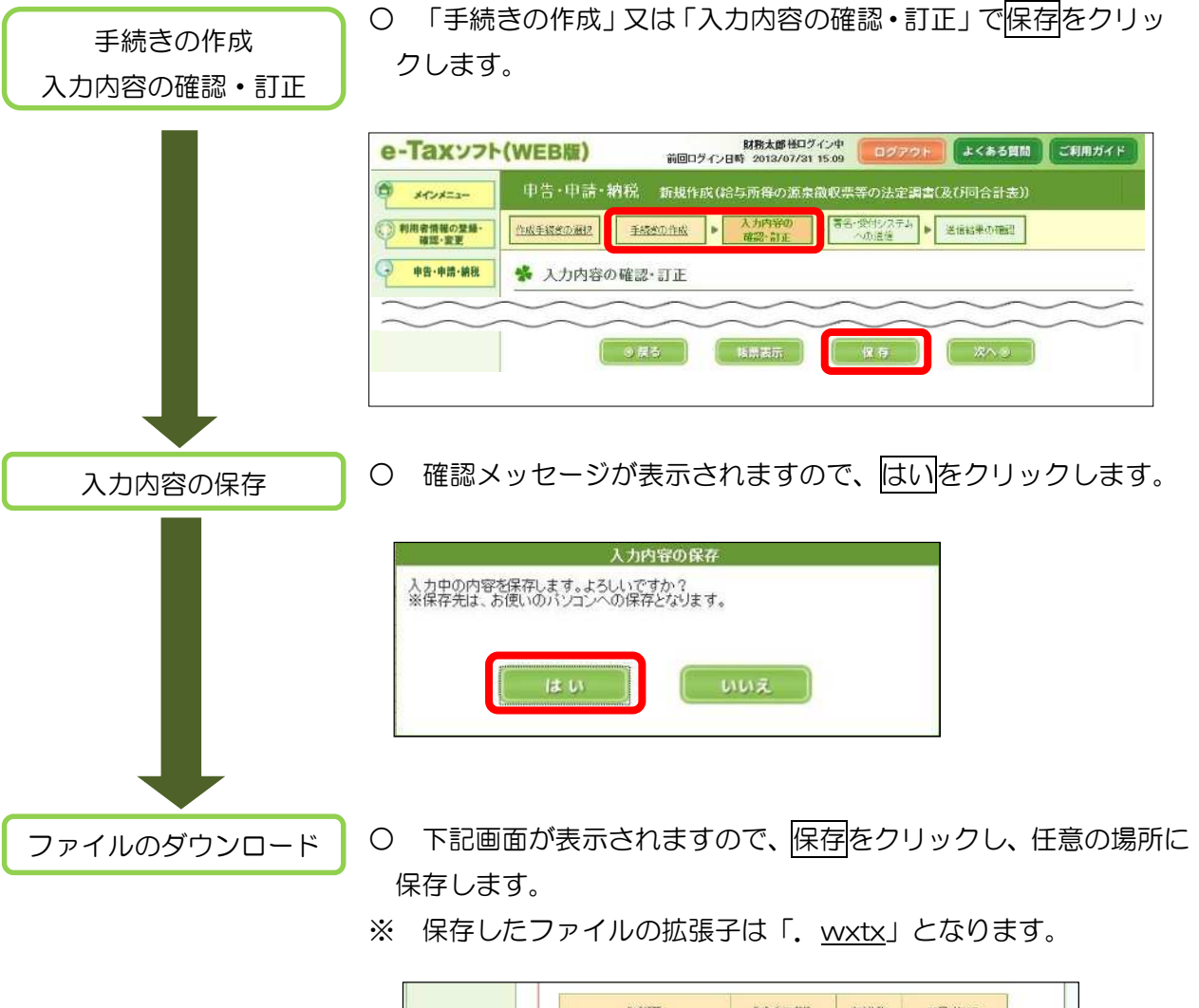

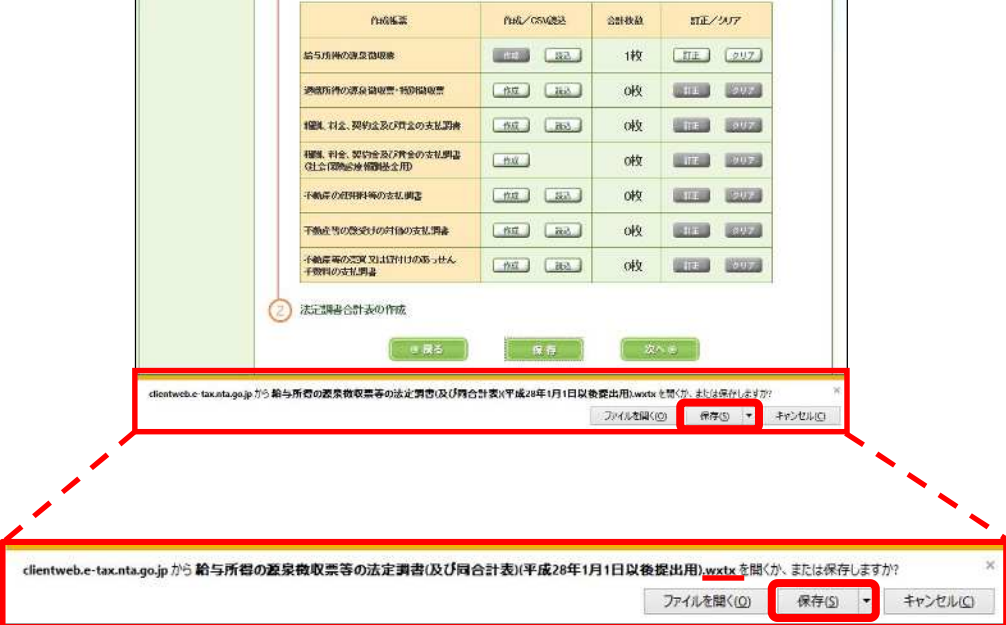

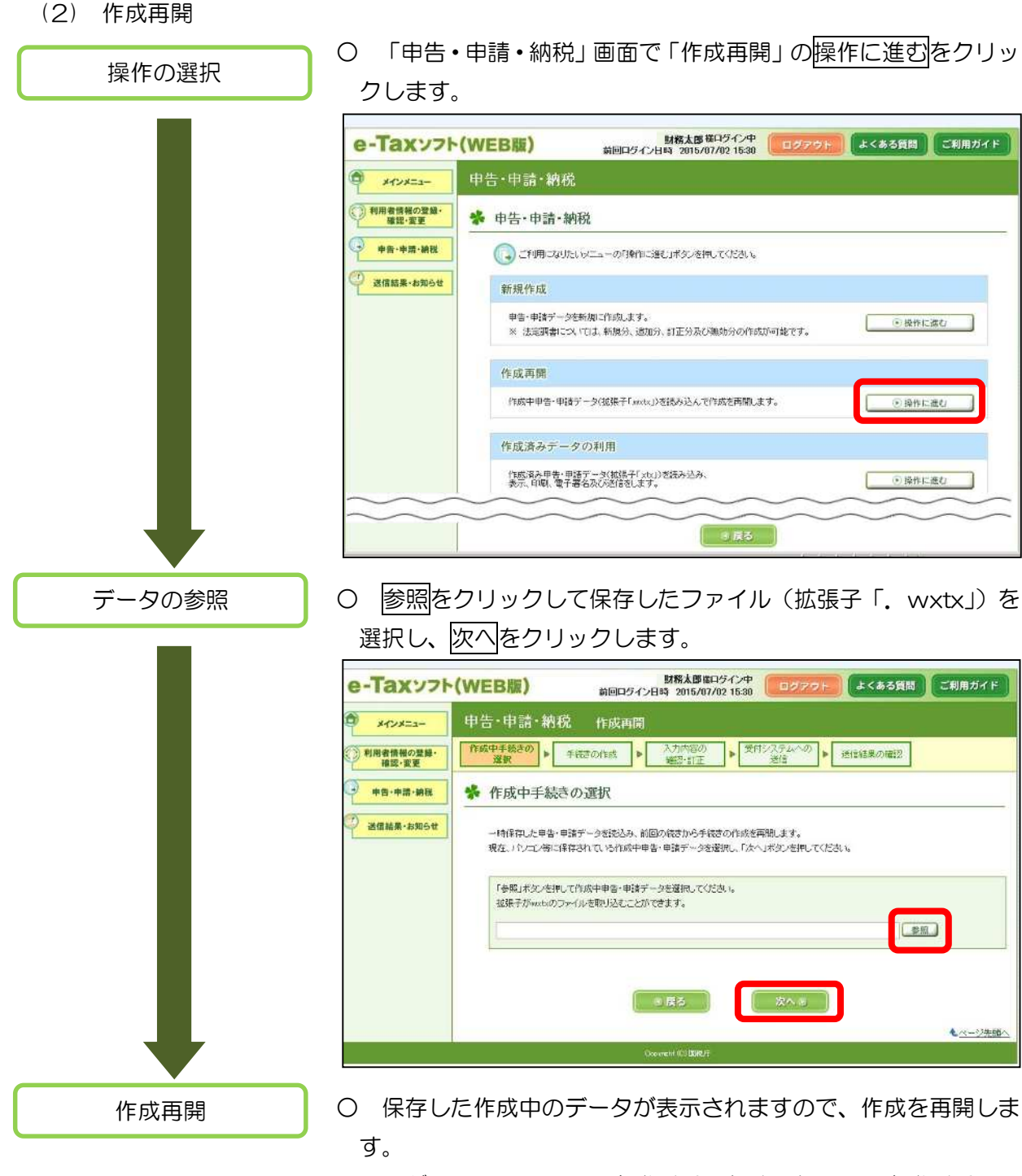

※ ログインしている利用者識別番号とは異なる利用者識別番号で 作成したデータを読み込むことはできません。

#### 8 作成済みデータの保存と利用

「電子署名の付与、受付システムへの送信」画面で保存をクリックして保存したデータは、拡張 子が「.xtx」となり、「申告・申請・納税」画面の「作成済みデータの利用」から作成済みデータを 読み込むことができます。

なお、作成済みデータの利用では、作成した帳票の表示、印刷、電子証明の付与及び送信を行う ことができます。

(1) 作成済みデータの保存

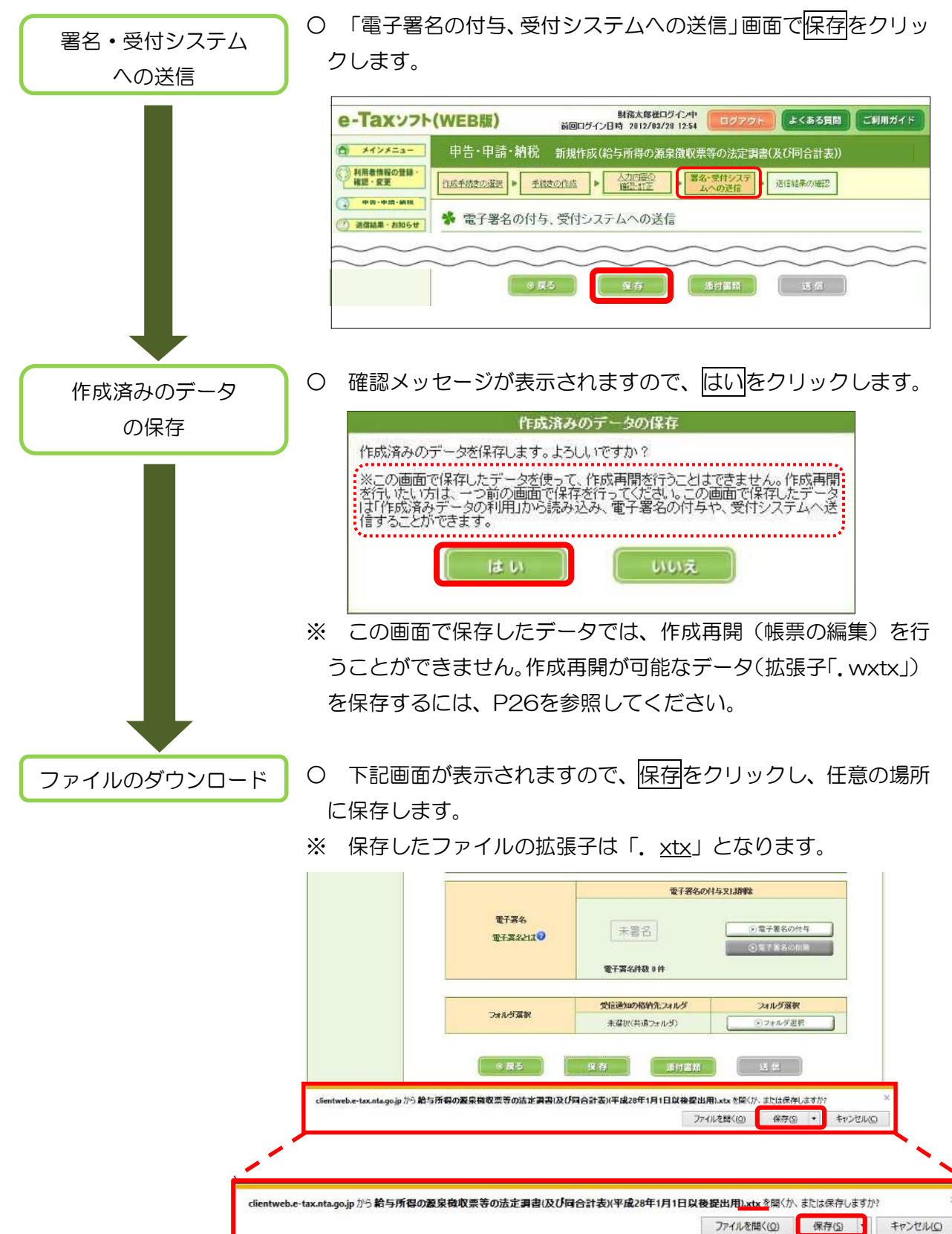

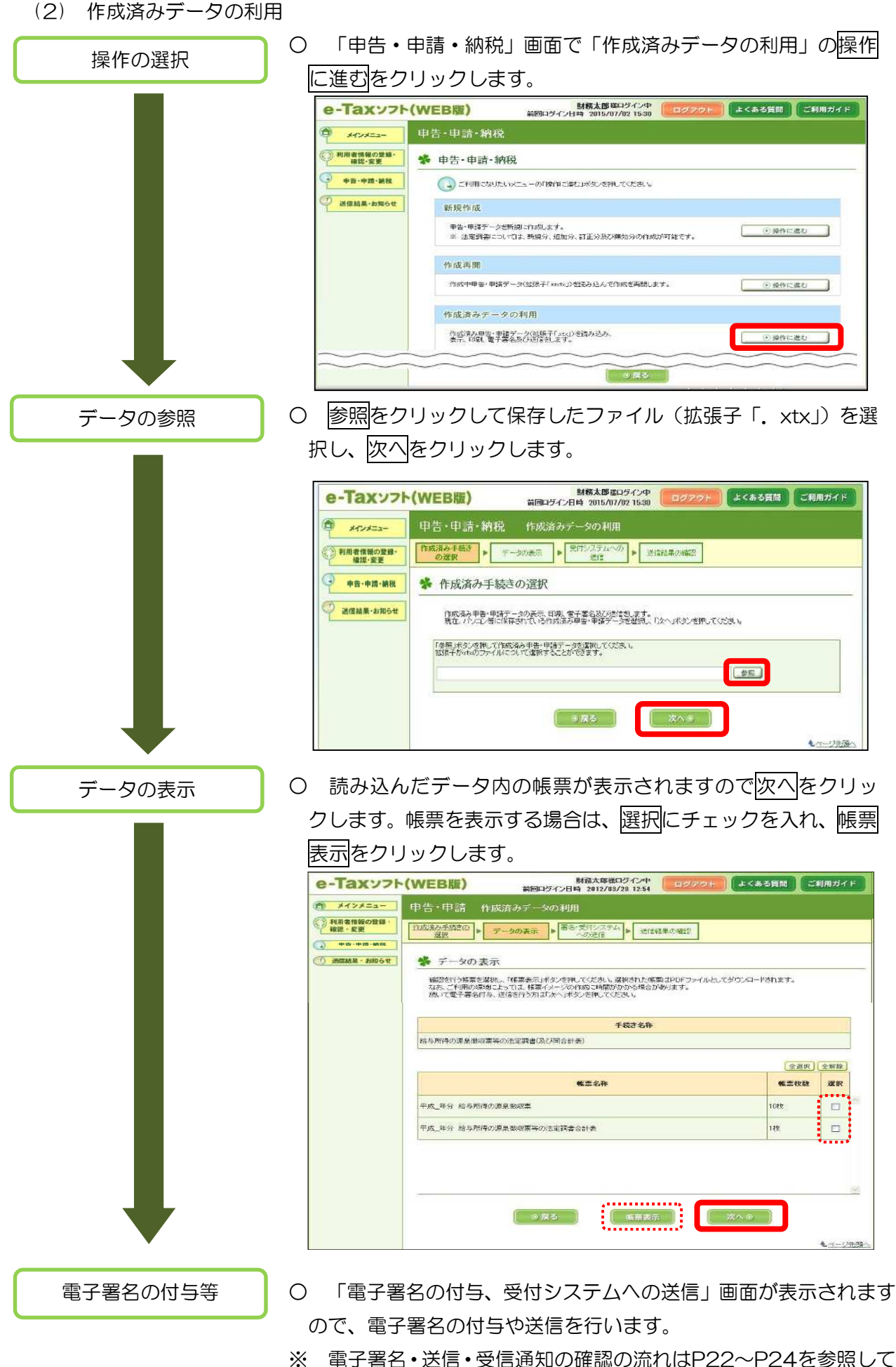

ください。

### 9 税理士による代理送信利用

税理士がe-Taxソフト(WEB版)を利用して関与先の法定調書を代理送信する場合の流れに ついて説明します。

(1)代理送信の場合の操作の流れ

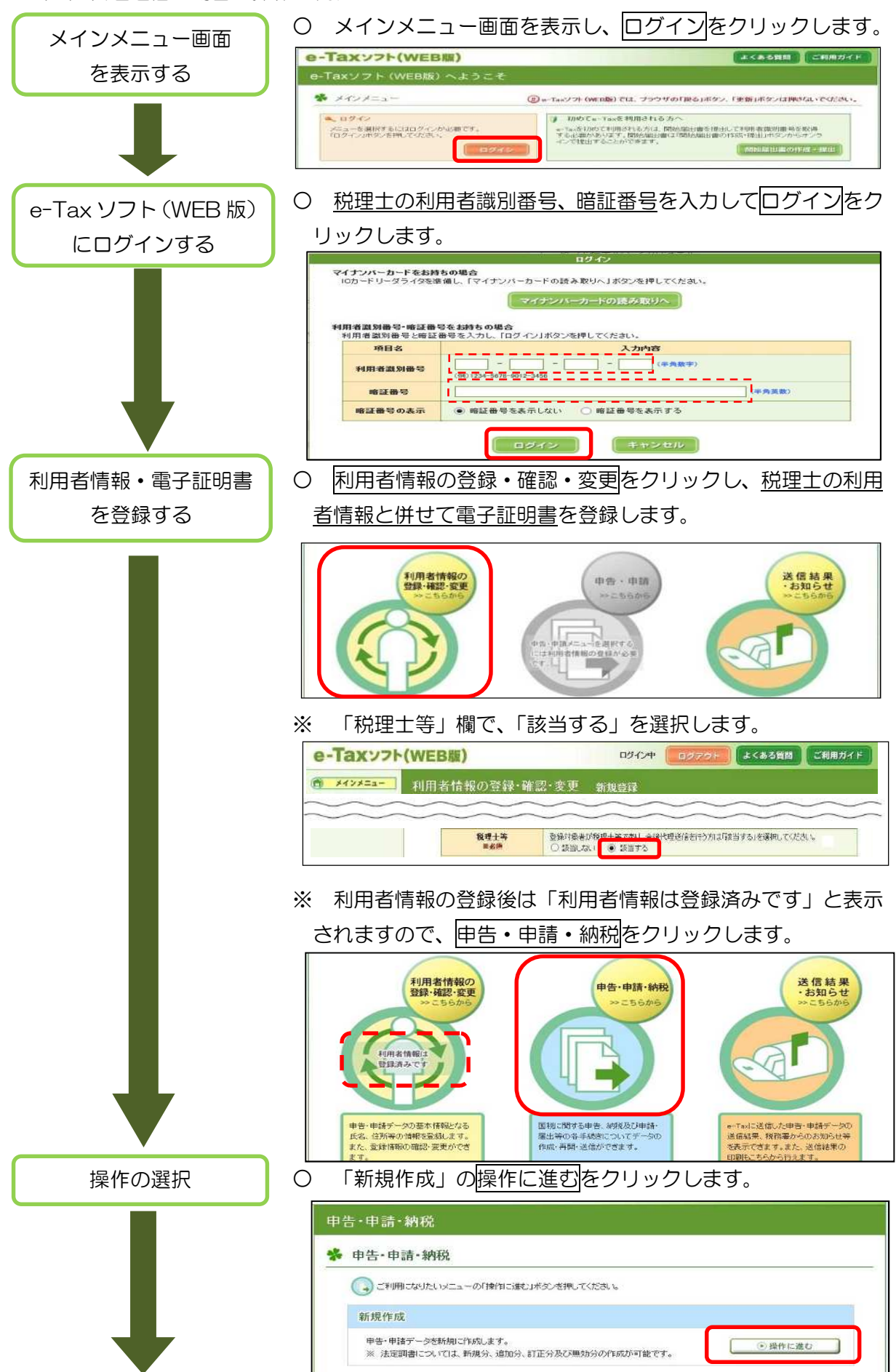

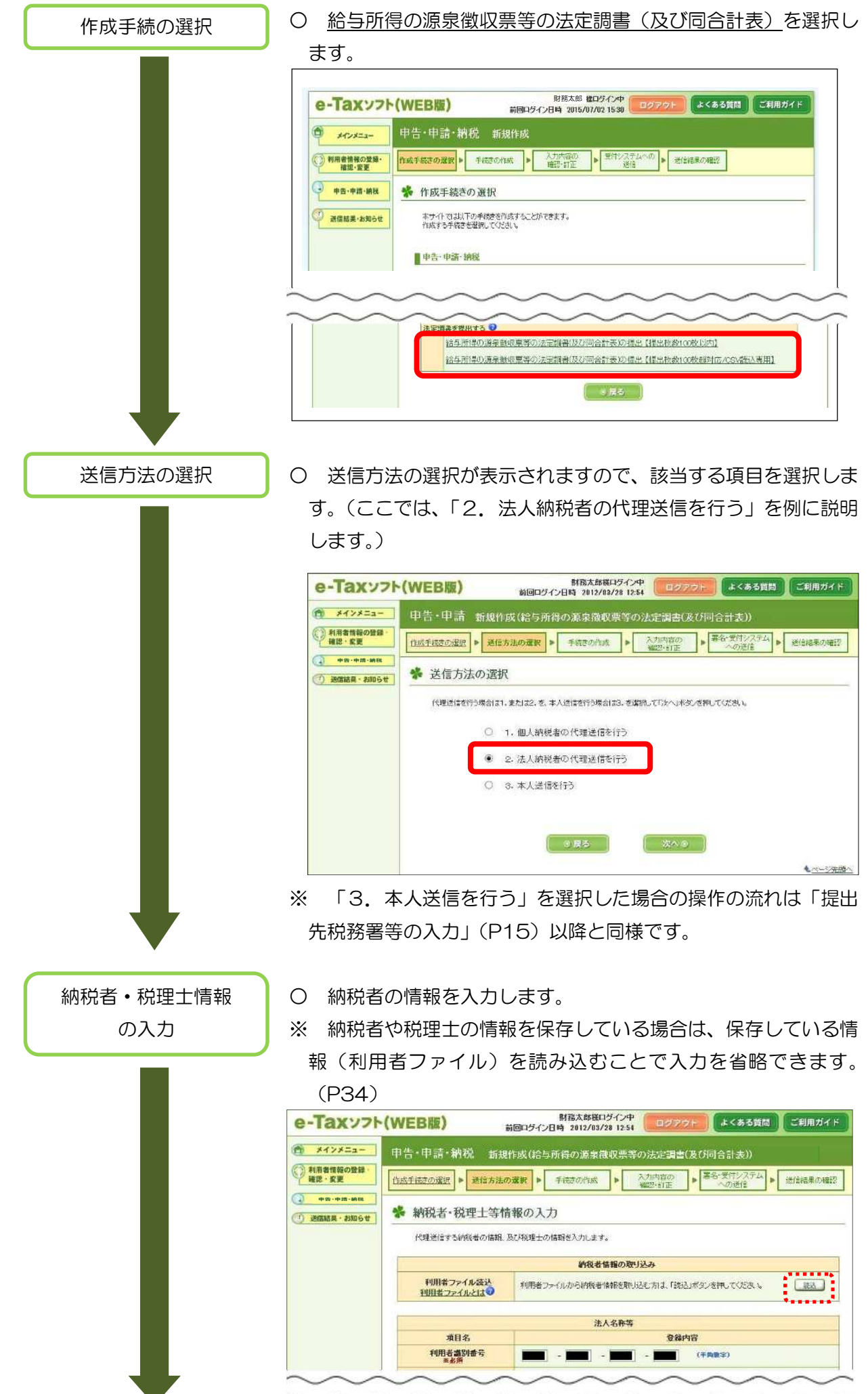

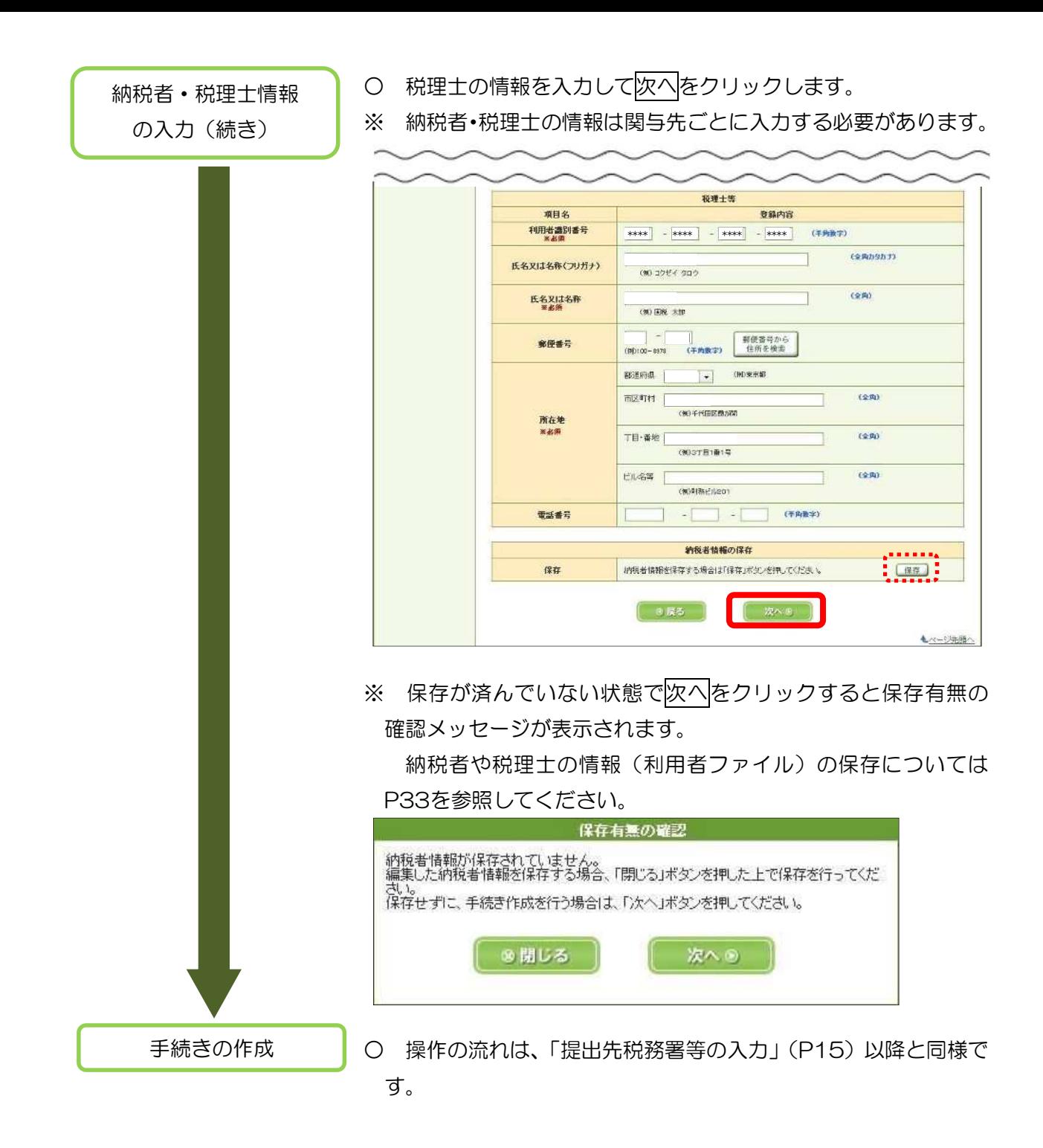

#### (2) 納税者·税理士情報(利用者ファイル)の保存

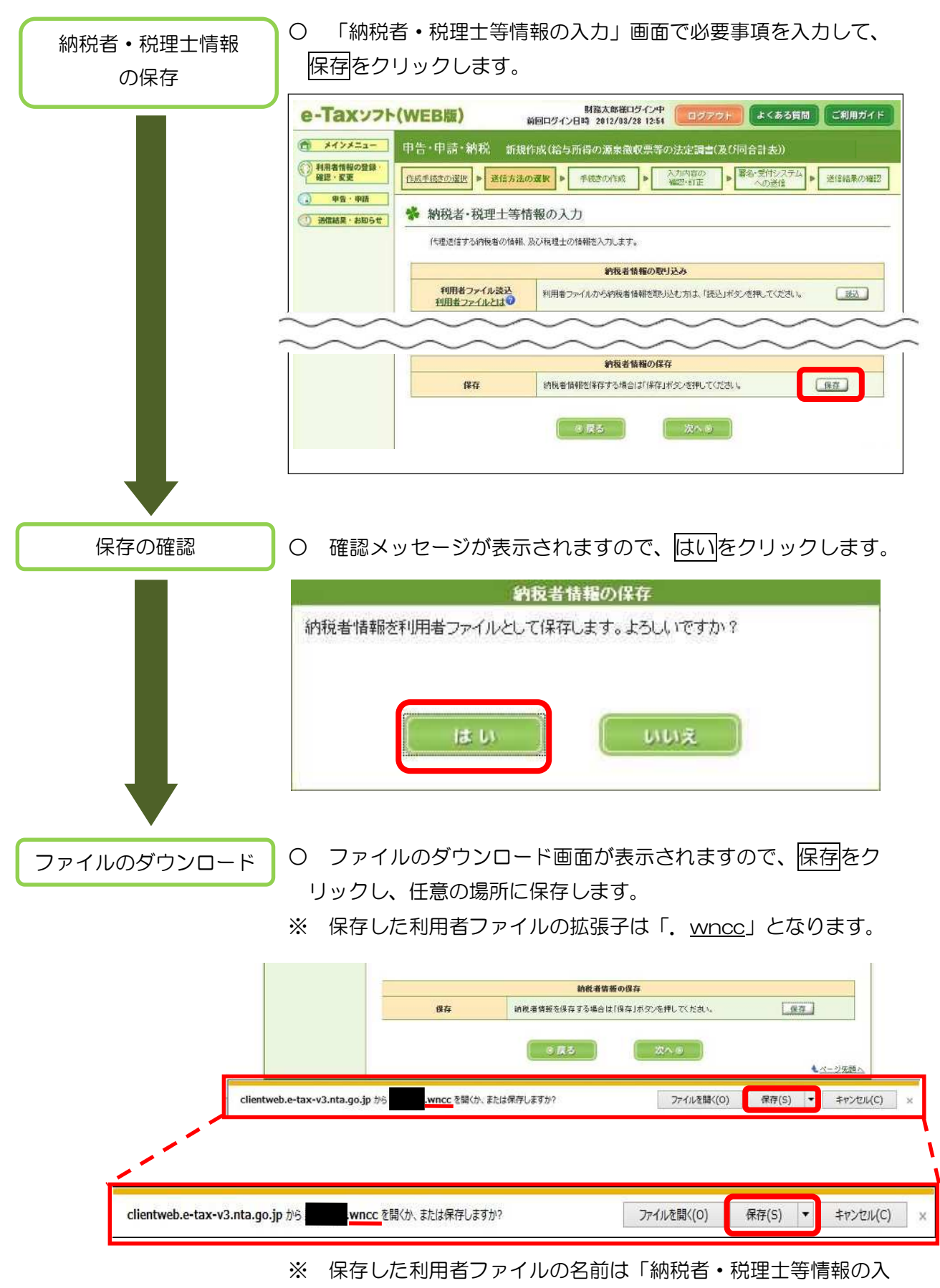

力」画面で入力した「法人名称」又は「氏名」となります。

![](_page_35_Figure_1.jpeg)

## 10 CSVファイルの作成・保存

e-Taxホームページからダウンロードしたエクセルを使用して作成する方法を説明します。

![](_page_36_Picture_56.jpeg)

![](_page_37_Figure_0.jpeg)

![](_page_39_Picture_0.jpeg)

## e-Tax ホームページ

e-Tax ホームページでは、利用開始の手続、e-Tax ソフトの操作方法、よくある質問(Q&A)な ど、e-Tax に関する情報についてお知らせしていますので、是非ご覧ください。 検索.

グリック

#### e-Tax の利用可能時間

○ 月曜日~金曜日 24 時間(休祝日及び 12 月 29 日~1月3日を除く。) ○ 毎月の最終土曜日及び翌日の日曜日(12 月を除く。) 8時 30 分~24 時

※ 確定申告期等は利用可能時間が拡大されます。

e-Tax・作成コーナーヘルプデスク

国税庁では、e-Tax ソフト・確定申告書等作成コーナーの事前準備、送信方法、エラー解消などの 使い方に関する問い合わせに電話で対応する専用窓口(税務相談等を除く。)として、e-Tax・作成 コーナーヘルプデスクを設置しています。

(注)申告の内容に関してのご相談(税務相談)は、最寄りの税務署をご利用ください。

## 0570-01-5901(e-コクゼイ) 全国一律市内料金

ご利用の電話機によっては、上記ナビダイヤルに繋がらない場合があります。 その場合は、03-5638-5171 をご利用ください。

○ ヘルプデスクの受付時間

月曜日~金曜日 9時~17 時(休祝日及び 12 月 29 日~1月3日を除く。) ※ 確定申告期等は、受付時間が拡大されます。

マイナンバー総合フリーダイヤル

マイナンバーカードに係るご質問は、マイナンバー総合フリーダイヤルにお問い合わせください。

### 0120-95-0178

ご利用の電話機によっては、上記ダイヤルに繋がらない場合があります。 その場合は、以下をご利用ください。

- ・ マイナンバー制度、マイナポータルに関すること 050-3816-9405
- 「通知カード」「マイナンバーカード」または、「紛失・盗難によるマイナンバーカー ドの一時利用停止について」に関すること 050-3818-1250
- フリーダイヤルの受付時間
	- 平 日 9時 30 分~20 時
	- ・ 土日祝 9時 30 分~17 時 30 分(12 月 29 日~1月3日を除く。)